# **Software "DIALTEST" Version: 7.1**

**Benutzer-Handbuch**

© Copyright

MESSTECHNIK KLÜGER e-mail: [info@mt-klueger.de](mailto:info@mt-klueger.de) www.mt-klueger.de

## **Inhalt**

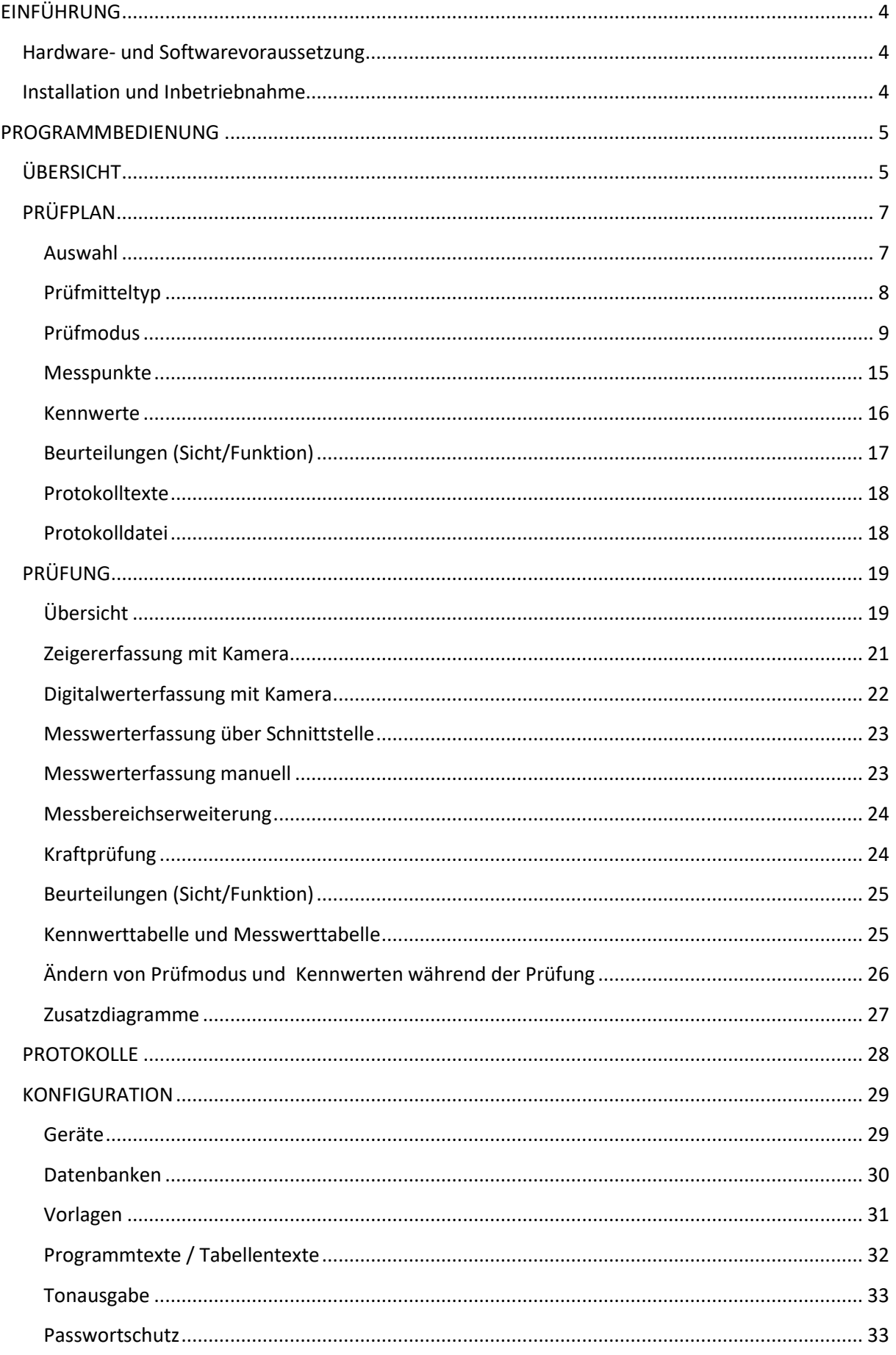

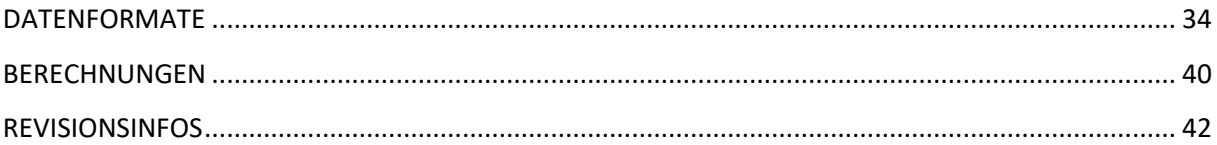

## <span id="page-3-0"></span>**EINFÜHRUNG**

## <span id="page-3-1"></span>**Hardware- und Softwarevoraussetzung**

Zur Installation des Programms benötigen Sie

- PC mit Microsoft Windows Vista / 7 / 8 (32 oder 64bit)
- empfohlene min. Grafikauflösung: 1900x1080
- Min. 2GB RAM
- USB Schnittstelle für Softwareschutzdongle
- **Optionale Messgeräte benötigen:**
	- USB Kamera: USB 3.0
	- BV-Karte: PCI-Bus Steckplatz + PC Stromversorgungsanschluss
	- MFP Control: USB 2.0
	- MFP 30/100: RS232
	- OPTIMAR: RS232
	- AE1IH: RS232
	- BMD: 2xUSB 2.0

#### **Softwarevoraussetzungen:**

- Microsoft EXCEL (ab Version 2007) zur Prüfprotokollerzeugung.
- PDF "Docuprinter" zur Konvertierung der Excel Protokolle in das PDF Format.

### **Lieferumfang / Lizenzbedingungen:**

- Einzelplatzlizenz DIALTEST
- Softwareschutzdongle oder Kamera/BV-Karte mit integrierter Lizenznummer
- Programm CD oder USB-Stick mit Installationsprogramm, Treibern und Dokumentation

DIALTEST benötigt einen permanent verbundenen USB-Dongle mit integrierter Lizenznummer. Die Lizenznummer bestimmt außerdem den erlaubten Funktionsumfang der Software und die unterstützten Prüfgeräte. Bei Bedarf kann dieser individuell erweitert werden. Bei Geräten mit Kameraunterstützung kann die Kameranummer als Lizenznummer verwendet werden. Bei Defekt von Dongle oder Kamera werden die jeweiligen Lizenzrechte gegen Rücksendung kostenlos ersetzt. **Bei Verlust erlischt jeglicher Anspruch!**

Die Kopplung mit Excel erfolgt über eine Datenschnittstelle von Microsoft. Die Funktion wird nur garantiert, wenn Excel und PC im Lieferumfang sind und keine weiteren Zugriffsbeschränkungen eingerichtet werden. Mit einem kostenfreien Testprogramm (MTK\_VIEW) können sie vorab die Funktionalität der Datenschnittstelle mit Ihrer PC/Excelversion testen.

#### <span id="page-3-2"></span>**Installation und Inbetriebnahme**

Zur Installation von DIALTEST werden Administratorrechte des Anwenders benötigt. Starten Sie die Datei: dt7-setup.exe -in der gewünschten Sprache- auf dem Datenträger.

Im Installationsprogramm kann man die gewünschten Vorkonfigurationen und Beispieldateien sowie den Installationsort auswählen. Auf dem Desktop und im Programmmenü werden entsprechendee Icons als Verknüpfung angelegt.

*DIALTEST trennt konsequent Programmdateien (im Programmverzeichnis von Windows), Datendateien (in einem vorgegebenen Dateiordner oder Netzlaufwerk z.B. C:\DIALTEST\) sowie Nutzereinstellungen (in der Registry des angemeldeten Anwenders). Während der Installation werden alle notwendigen Dateien, Beispiele sowie Vorgaben für die Nutzereinstellungen automatisch kopiert. Unter bestimmten Umständen verhinden die Nutzerrechte das der Ordner "DIALTEST" erzeugt wird. Dann meldet das Programm einen Fehler beim Zugriff auf die Datenbanken. In diesem Fall müssen Sie den Unterordner von der Installations-CD selbst kopieren.*

Wiederholt man die Installation von DIALTEST wird das "alte" Programm überschrieben.

*Obwohl von Microsoft empfohlen, ist es nicht immer sinnvoll die Konfigurationseinstellungen in der Registry des aktuellen Nutzers abzuspeichern. Insbesondere wenn mehrere Nutzer die gleichen Einstellungen verwenden möchten erfordert dies unnötigen Mehraufwand, da neue Nutzer nicht auf die Einstellungen von anderen Nutzern zugreifen dürfen! DIALTEST bietet alternativ die Möglichkeit die Konfiguration in einer gemeinsamen "cfg-Datei" abzuspeichern (siehe Konfiguration…Datenbank).*

*Sind auf einem PC unterschiedliche Konfigurationen notwendig kann dies durch einen zusätzlichen "Befehlszeilenparameter" erreicht werden.* 

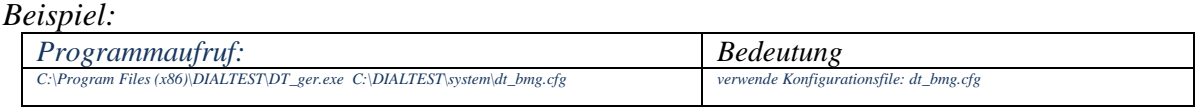

Vor Verwendung der Kamera sowie der Steuerung sind die zugehörigen Treiberpakete der Hersteller zu installieren. Als Softwareschutz wird ein spezieller USB-Stick oder die Kameraeinheit verwendet. Beim Start von DIALTEST erscheint die zugehörige Lizenznummer in der linken unteren Ecke.

Wenn Sie passende Prüfgeräte haben sollten Sie jetzt zunächst die <*Programmkonfiguration*> aufrufen um diese einzustellen (siehe Kap. Konfiguration-Geräte).

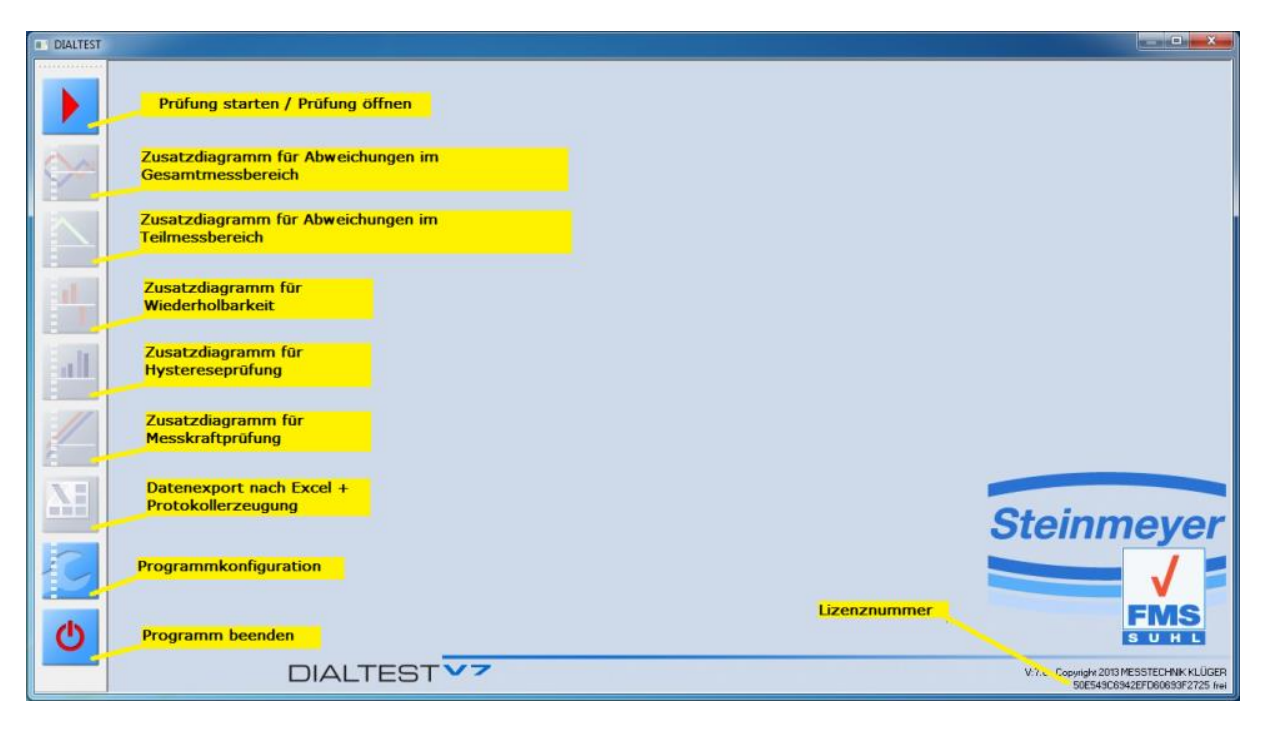

## <span id="page-4-0"></span>**PROGRAMMBEDIENUNG**

## <span id="page-4-1"></span>**ÜBERSICHT**

Die Hauptfunktionen des Programms lassen sich über den Toolbar auf der linken Seite aufrufen. Grau schattierte Schaltfelder sind gesperrt und werden erst im passenden Programmstatus aktiviert. Dieses Handbuch beschreibt Programmfunktionen, die bestimmte Hardware und passende Lizenzfreischaltungen voraussetzen.

Eine komplette Prüfung besteht immer aus zwei Teilen, der Prüfplanerstellung und der eigentlichen Prüfung. Neben der enorm große Variantenvielfalt an Prüfmitteln gibt es auch noch unzählige Standards und Vorschriften wie diese zu prüfen sind. Damit ist es praktisch

unmöglich alle Prüfpläne dem Nutzer im Programm mitzuliefern. Es gibt aber bereits eine Vielzahl von vorgefertigten Prüfplänen, die genutzt oder schnell abgeändert werden können. Diese werden als "Parameterdateien" bezeichnet.

Soll eine neue Prüfung durchgeführt werden hat der Anwender 3 Möglichkeiten:

## 1. **Anlegen eines neuen Prüplanes**

Alle Prüfparameter müssen vom Anwender ausgewählt bzw. eingestellt werden. *(Als Vorlage für einen neuen Prüfplan wird immer die Parameterdatei "....system//new.par" verwendet.)* 

## 2. **Auswahl einer vordefinierten Parameterdatei**

Ausgehend von einem bereits existierenden Prüfplan kann dieser sofort verwendet aber auch individuell abgeändert werden.

### 3. **Auswahl einer vorhandenen Prüfdatei**

Dabei handelt es sich um bereits durchgeführte Prüfung. Es wir aber nur der Prüfplan aus dieser Datei extrahiert – die Originaldatei bleibt unverändert erhalten. Diese Methode ist sehr zu empfehlen wenn ein Messmittel zum wiederholten mal zur Prüfung ansteht.

Bei allen Varianten können die Prüfpläne identisch angewendet oder auch vorher abgeändert werden. Einen neuen Prüfplan kann man jederzeit unter einem beliebigen Namen als neue Parameterdatei abspeichern oder eine vorhandene Parameterdateien damit überschreiben.

Mit dem >OK< Schaltfeld wird der Prüfplandialog beendet und die eigentliche Prüfung geöffnet. Im zugehörigen Fenster findet man alle wichtigen Angaben zum aktuellen Status und den Ergebnissen. Je nach Prüfauftrag werden automatisch zusätzliche Fenster für Kamera- oder Digitalwertanzeige eingeblendet. Während der Prüfung können auch zusätzliche Diagramme dargestellt werden.

Über das entspechende Schaltfeld werden die aktuellen Ergebnisse in eine Exceltabelle exportiert und können als Prüfprotokoll gedruckt werden. Mit dem Schaltfeld >FERTIG< wird der Prüfdialog verlassen. Die Prüfergebnisse werden in einer Prüfdatei gesichert.

Um eine vorhanden Prüfung zu öffnen muss im Prüfplandialog lediglich die Auswahl auf "Prüfung öffnen (DAT)" stehen. In der Liste erscheinen nun alle verfügbaren Prüfdateien. Im Unterschied zur Auswahl "Prüfung neu" kann der Prüfplan zwar angsehen aber nicht modifiziert werden. Mit dem >OK< Schaltfeld wird wiederum der Prüfdialog angezeigt diesmal mit allen bereits geprüften Merkmalen. Die Prüfung kann hier auch fortgesetzt oder wiederholt werden. Abspeichern ist nur unter dem bereits registrierten Dateinamen möglich.

## <span id="page-6-0"></span>**PRÜFPLAN**

## <span id="page-6-1"></span>**Auswahl**

Bei der Erstellung oder Nutzung eines neuen Prüfplanes wird man im allgemeinen von einem bestehenden Prüfplan ausgehen. Aktivieren Sie dazu das Schaltfeld "**Prüfung Neu....Parameterdatei**". In der Dateiliste werden alle verfügbare Typen und Normen in Form von Parameterdateien angezeigt.

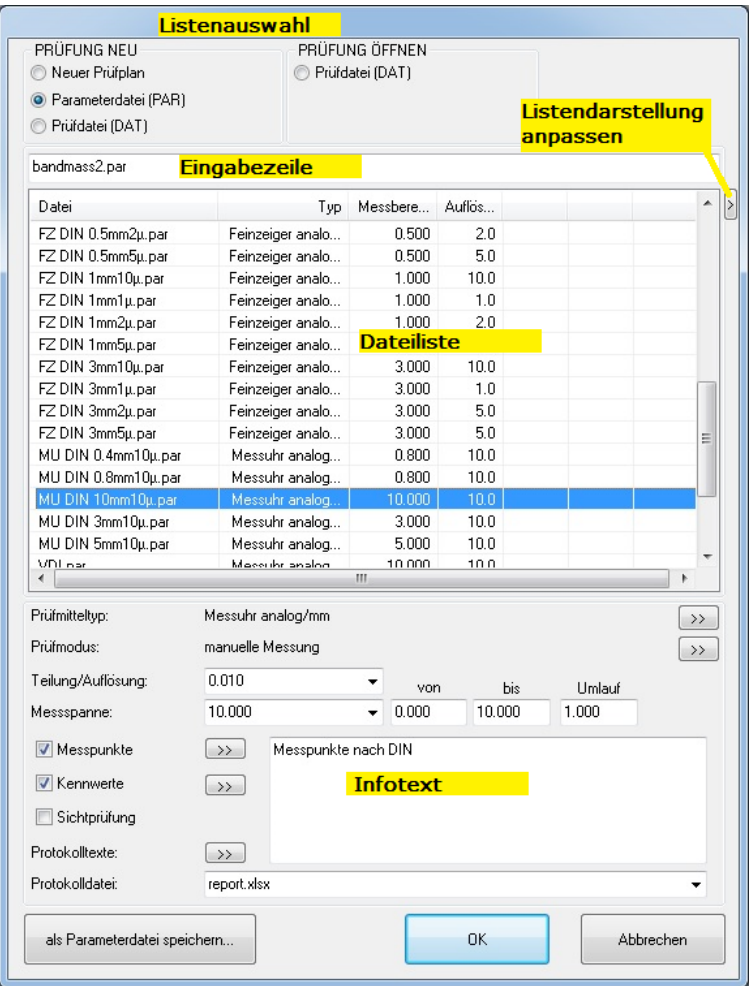

Sollte die Liste durch das Anlegen weiterer Parameterdateien sehr lang werden besteht die Möglichkeit durch Eingabe der Anfangsbuchstaben in der Eingabezeile sofort an die passende Listenposition zu springen. Darüber hinaus besteht die Möglichkeit durch Filterfunktionen die Anzahl der Listenelemente einzuschränken. Durch wiederholtes "Anklicken" der Elemente in der Titelleiste kann die Dateiliste alphabetisch auf- oder absteigend sortiert werden.

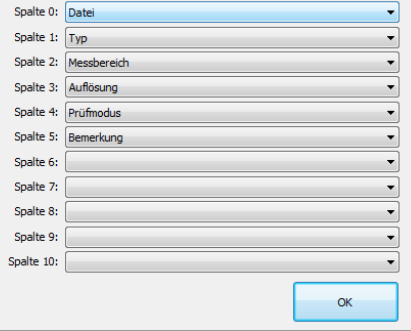

Jede Spaltenbreite kann ganz nach Bedarf eingestellt werden und auch die Bedeutung der Spalten ist individuel konfigurierbar.

Der Prüfplan enthält alle notwendigen Informationen über ein Messmittel, die Prüfnorm (Messpunkte und Kennwerte) sowie den Prüfmodus. Auf die Auswahl einer speziellen "Prüfnorm" wurde bewußt verzichtet. Der allgemeine Trend in der Normierung der Prüfvorschriften läßt keine eindeutigen Vorgaben für die zu verwendenden Messpunkte und Grenzwerte zu. Beide Definitionen sind deshalb vom Nutzer selbst für das jeweilige Prüfmittel festzulegen. Im Infotext kann dann der Verweis auf eine Norm erfolgen. Die oft genutzte "alte" DIN 878 (mit allgemein gültigen Werten) wurde als Parameterdatei vollständig hinterlegt.

## **Wichtig:**

**Wenn Sie eine Parameter- oder Datendatei auswählen und Parameter verändern, ändert dies NICHT die Originaldatei. Um die Änderungen auf die Originaldatei zu übertragen müssen Sie diese mit dem Schaltfeld "Speichern..." überschreiben!**

## <span id="page-7-0"></span>**Prüfmitteltyp**

Beim Anlegen eines neuen Prüfplanes beginnt man am besten mit dem **Prüfmitteltyp** ( ). Im dahinter liegenden Unterdialog erfolgt die genauere Beschreibung des Messmittels. Je nach Auwahl stehen mehrere Parameter zur Verfügung.

- analoge Zeigerskale: umlaufend/begrenzt, Drehrichtung
- digitale Ziffernanzeige: Digitaltyp
- inkrementale Taster: Rasterfaktor
- induktive Taster: Nennempfindlichkeit, Frequenz, Spannung
- elektrische Taster: Nennempfindlichkeit,
- Umfangsbandmaße: Banddicke
- $\qquad \qquad$   $\qquad$   $\qquad$

Für alle Prüflingstypen kann eine Bezeichnung, ein Foto und die Prüfrichtung festgelegt werden. Prüfrichtung "A" ist die normale Messrichtung bei den meisten Messmitteln. Die Richtung "B" entspricht der 2.Messrichtung bei Fühlhebelmessgeräten oder der Rückseite bei Messbändern. Auch bei einigen Spezialvorrichtungen ist diese Prüfrichtung zu verwenden. Jeder Prüfrichtung kann ein Faktor für den Messbolzen und das Messmittel zugewiesen werden. Notwendig ist dies unter anderem bei Kantentastern, da hier keine 1:1 Übersetzung (zwischen Messbolzen und Messmittelanzeige) erfolgt.

**Achten Sie darauf, dass mindestens eine Prüfrichtung ausgewählt ist, da sonst keine Kennwertprüfung erfolgt!**

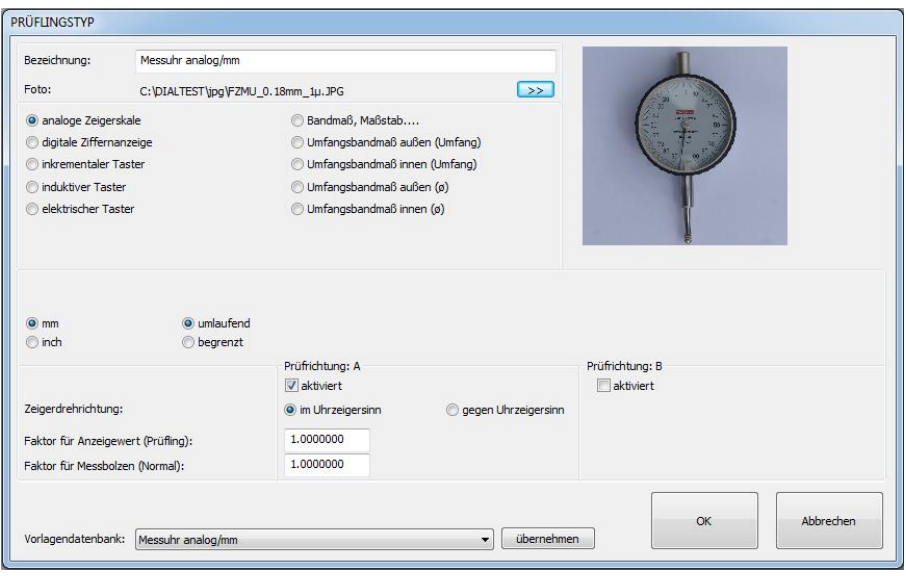

Für einige Prüfmitteltypen bedarf es einiger Mühe und Spezialkenntnisse um die richtigen Parameter einzutragen. Deshalb wurde eine **Vorlagendatenbank** integriert. In der zugehörigen Liste sind die wichtigsten Prüfmitteltypen bereits vollständig definiert und können einfach "übernommen" werden.

*Die Vorlagendatenbank kann auch selbst erweitern oder modifiziert werden (siehe Kapitel: Konfiguration...Datenbanken)*

Im Hauptdialog befinden sich weitere wichtige Parameter eines Prüflingstyps. Typabhängig sind hier noch einzutragen:

- Teilung / Auflösung
- Messspanne
- Messbereichsanfang, Messbereichsende, Zeigerumlauf

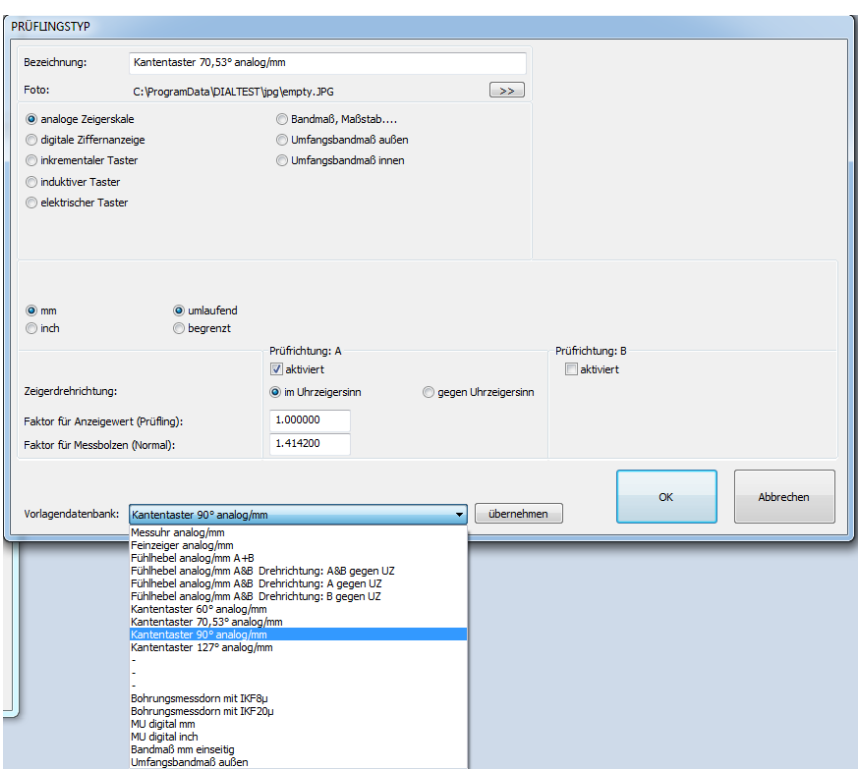

### <span id="page-8-0"></span>**Prüfmodus**

Wie der **Prüfmitteltyp** hat auch der **Prüfmodus** einen eigenen Unterdialog ( $\Box$ ).

Hier wird festgelegt wie die Prüfung erfolgen soll. Zur Wahl steht die manuelle oder die vollautomatische Prüfung. Bei der manuellen Prüfung muss man sich wiederum entscheiden, ob man den Sollwert am Prüfmittel exakt einstellen oder doch lieber den aktuellen Wert ablesen und über Keyboard eingeben möchte.

Bei der automatischen Prüfung ergeben sich – insbesondere bei den digitalen Prüfmitteln noch mehr Varianten der Messwertübernahme und zusätzliche Parameter für die Prüfung. Der Dialog unterscheidet sich, je nachdem welcher Prüflingstyp ausgewählt wurde, in "analoger Prüfmodus" oder "digitaler Prüfmodus".

Wie schon bei den **Prüfmitteltypen** gibt es auch hier die Möglichkeit einen vordefinierten Prüfmodus aus einer Vorlagendatenbank zu laden.

#### **Wichtig:**

Einige Prüfmodi erfordern spezielle Hardware oder Schnittstellen. So kann man zwar einen Prüfplan mit Kameramessung erstellen, dieser wird aber nicht funktionieren, wenn man nicht über die Kamera verfügt. Ebenso kann man kein digitales Messmittel über Schnittstellenkabel prüfen wenn das Prüfmittel über keine Schnittstelle verfügt oder das Schnittstellenprotokoll noch nicht von DIALTEST unterstützt wird!

#### **analoger Prüfmodus:**

Analoge Prüfmittel besitzen eine Zeigerskale, die in den meisten Fällen mit der Kamera gut abgelesen werden kann. Das Programm beinhaltet zwei unterschiedliche Auswerteverfahren, die Messung mit Zeigerdeckungssuche und die Berechnung der Zeigerposition.

Die **Zeigerdeckungssuche** entspricht der visuellen Prüfung mit dem Auge:

- 1. Der Zeiger wird zunächst in ausreichenden Abstand vor die Sollposition gefahren (Absolutposition / Wiederholposition).
- 2. Der Zeiger wird nun schrittweise (Parameter: **Prüfschrittweite**) bewegt und gleichzeitig von der Kamera beobachtet.
- 3. Befindet sich Zeiger und Teilstrich in Überdeckung ist die Sollposition erreicht.

Funktionsbedingt wird der Zeiger auch noch über den Sollwert hinaus bewegt und die

optimale "Überdeckungsposition" rückwirkend berechnet. Dieses Verfahren ist extrem genau und übersteigt die Möglichkeiten des Auges um ein Vielfaches (typisch werden 1/50 bis 1/100 der Teilung erreicht!).

Das Verfahren versagt allerdings, wenn:

- Auf die optimale Deckungsposition nicht positioniert werden kann (Zeiger springt oder die Feinfühligkeit der Antriebseinheit ist zu gering).
- Der Zeiger zu kurz ist und die Teilstriche nicht ausreichend überdeckt.

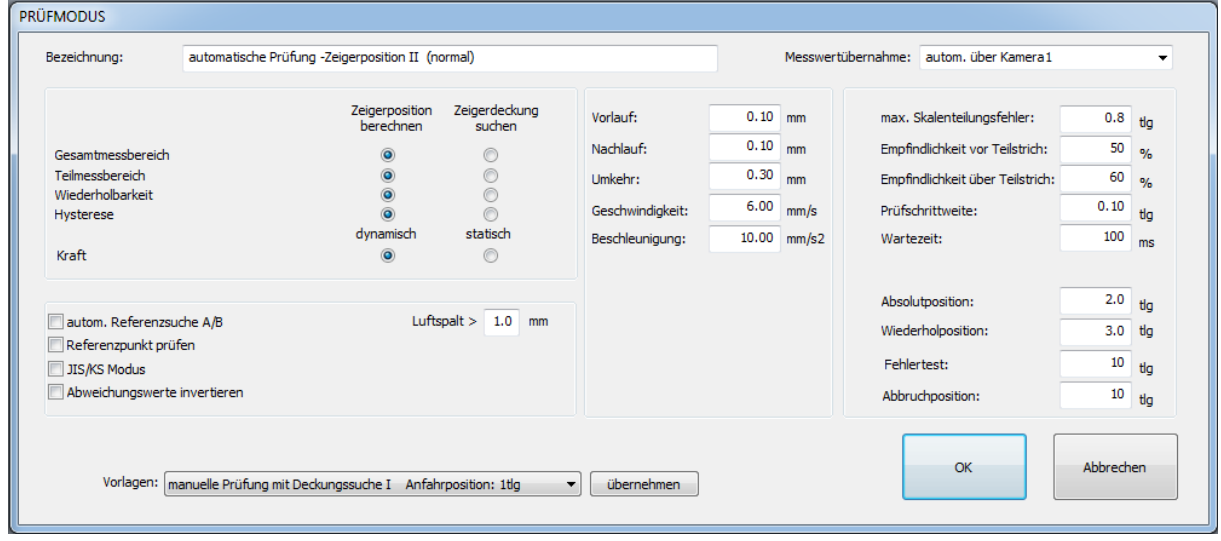

Die **Zeigerpositionsberechnung** stellt eine sehr schnelle Alternative zur **Zeigerdeckungssuche** dar. Dabei wird der Messbolzen auf den Sollwert positioniert und die exakte Lage des Zeigers im Kamerabild berechnet. Da hier nur wenige Positionierbewegungen notwendig sind wird hier die maximale Messgeschwindigkeit erreicht. Diese wird lediglich durch die "Wartezeit" (siehe Zeigerdeckungssuche) verzögert. Ansonsten kommt dieses Auswerteverfahren ohne spezielle Parameter aus. Die Genauigkeit der Auswertung liegt deutlich über den Möglichkeiten des menschlichen Auges bei 1/20 bis 1/50 der Teilung. Sie hängt wesentlich von der Qualität der Skale und Schattenbildungen ab.

#### **spezielle analog Prüfmodus-Parameter:**

Maximaler Skalenteilungsfehler:

Dieser Wert legt fest, in welchem Umgebungsbereich auf der Skale ein Teilstrich bei der Skalenanalyse gesucht werden soll. Es ergibt sich damit die maximale Abweichung der theoretisch errechneten Position zur realen Position. Dieser Parameter ist ein Grenzwert für den zulässigen Teilungsfehler der Skale. Wird dieser Wert zu groß gewählt, steigt die Gefahr, dass ein schlecht erkennbarer Teilstrich auf einen Nachbarteilstrich gelegt wird und die gesamte Analyse durcheinander kommt. Ein zu kleiner Wert führt zu sehr vielen "roten" Punkten (nicht gefundene Teilstriche). Der Parameter hat keinen Einfluß auf die eigentliche Prüfung - nur auf die Skalenerkennung (-analyse).

Empfindlichkeit der Zeigersuche:

Obwohl die Bildverarbeitung relativ robust und sicher arbeitet, kann es bei Messmitteln mit schlechten Kontrast, besonderen Zeiger-/Teilstrichabmessungen oder Schattenbildungen notwendig sein die vorgegebenen Parameter individuell abzuändern. In solchen Fällen wird die Zeigerdeckung manchmal nicht oder erst nach mehrmaligen Versuchen erkannt. Das eigentliche Problem besteht dabei in der Unterdrückung von Störsignalen. So könnte die Kamera den vorauslaufenden Schatten des Zeigers als Zeiger interpretieren und eine falsche Messwertübernahme erzeugen, wenn dieser Fall nicht durch eine verringerte Empfindlichkeit unterbunden wird.

Für die Auswahl der richtigen Empfindlichkeitsparameter kann man die optionale Darstellung der Zeigeranalyse im Kameradialog verwenden. Während der Prüfung zeigt die grüne Linie den Verlauf einer Deckungssuche an. Man kann diesen Vorgang in zwei Teilabschnitte untergliedern:

-suche Beginn der Zeigerüberdeckung

-suche Position der exakten Überdeckung

Für den ersten Teilabschnitt ist die "Empfindlichkeit vor Zeigerdeckung" entscheidend.

Der in Zeigeranalysediagram als blaue Linie dargestellte Parameter legt die Erkennungsgrenze für den Zeiger vor dem Teilstrich fest. Der Wert muss über den zufälligen Analysewerten - die ohne Zeiger auftreten - liegen, damit die Lage des Zeigers vor dem Teilstrich sicher erkannt wird. Optimal ist ein Wert, der etwa auf der Hälfte zwischen Maximalwert mit Zeiger und zufälligen maximalen Störungswerten liegt. Die Erkennung dieser Werte ist nur mit dem Zeigeranalysediagramm möglich! Überfährt der Zeiger den Teilstrich ohne dass die Analysekurve die blaue Linie schneidet, ist die Empfindlichkeit zu klein gewählt.

Für den zweiten Abschnitt ist nur noch die "Empfindlichkeit der Deckungssuche" ausschlaggebend. Dieser Wert bestimmt die exakte Suche der optimalen Überdeckung. Er sollte in jedem Fall auch über den zufälligen Störungswerten liegen, um maximale Messgenauigkeiten zu erreichen. Mit einem zu kleinen Wert, wird die Bildverarbeitung sehr unempfindlich und die Zeigerdeckung wird nicht erkannt. Der optimale Wert lässt sich wiederum mit dem Analysediagramm bestimmen. Der Wert sollte etwa die Hälfte des Unterschiedes zwischen Maximalwert und dem folgenden Minimalwert (bei vollständiger Überdeckung) betragen.

Im allgemeinen sind diese aufwendigen typspezifischen Optimierungen nicht notwendig. Als Richtwerte wurden ermittelt:

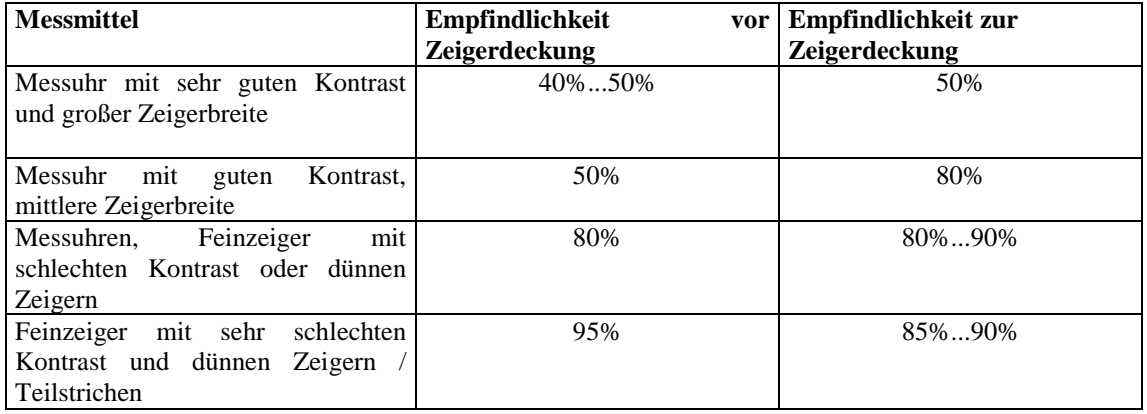

Parameter <50% sind nur bei extremen Störungen durch Fremdlicht oder Schattenbildung sinnvoll, da ansonsten falsche Zeigerdeckungen erkannt werden.

Fehlerhafte Parameter lassen sich auch anhand der farbigen Rechtecke auf dem Kamerabild ausmachen.:

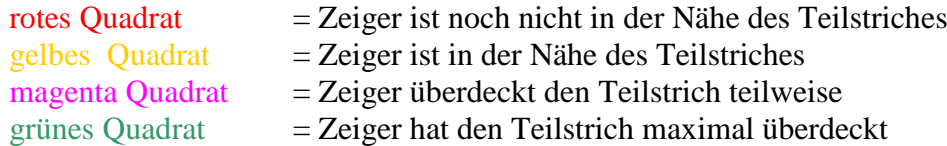

grünes volles Quadrat

• Zeigerdeckung erfolgreich gefunden. rotes volles Quadrat

- Zeiger hat die Umgebung des Teilstriches nicht erreicht. Empfehlung:
	- Empfindlichkeit 1 erhöhen und / oder
	- Anfahrposition erhöhen (mindestens: Teilung+max. Fehler des Messmittels)

## gelbes volles Quadrat

• Zeiger hat die Umgebung des Teilstriches erreicht aber keine weitere Zeigerdeckung erkannt.

Empfehlung:

- Empfindlichkeit 2 erhöhen und/oder
- Prüfschrittweite verringern

## mangenta volles Quadrat

- Zeigerdeckung mit Teilstrich wurde erkannt. Die maximale Überdeckung konnte aber nicht bestimmt werden! Empfehlung:
	- Empfindlichkeit 2 erhöhen und/oder
	- Prüfschrittweite verringern
	- Überprüfen, ob Messmittel "springt" bzw. "hängt"

## Prüfschrittweite:

Dieser Parameter bestimmt, in welchen Schritten die Suche der Zeigerdeckung erfolgen soll. Eine Erhöhung dieses Wertes bewirkt zwar eine enorme Geschwindigkeitssteigerung, kann unter Umständen aber zu einem Verlust an Zuverlässigkeit bei der Suche der Deckung von Zeiger und Skalenstrich bzw. bei der Suche nach dem Digitsprung führen.

## Absolutposition, Wiederholungsposition

Diese Werte legen fest, wie nah der Zeiger vor den theoretischen Sollwert positioniert wird. Wird die Relativposition zu klein gewählt, steht der Zeiger eventuell bereits auf oder sogar hinter dem Sollwert. In diesem Fall (oder auch wenn aus anderen Gründen keine Zeigerdeckung gefunden wurde) wird die Suche mit einem größeren Vorlauf wiederholt, indem die Wiederholungsposition benutzt wird.

## Abbruchposition:

Diese legt fest, wie weit der Zeiger über den Sollwert hinausfährt, wenn keine Zeigerdeckung/Digitsprung gefunden wurde. Die Suche wird danach wiederholt oder abgebrochen.

## Fehlertest

Eine unrealistisch große Änderung im Abweichungsdiagramm (Differenz der aktuellen Abweichung zur letzten Abweichung) bewirkt die einmalige Wiederholung dieses Messwertes. Dieser Parameter bestimmt diese maximale Abweichung.

## Wartezeit

Alle Messmittel zeigen eine Positionsänderung verzögert an. Deshalb kann es vorkommen, dass sich der Zeiger noch gar nicht bewegt hat, obwohl der Messbolzen bereits auf der Zielposition steht. Diese Verzögerung liegt im Bereich von wenigen Millisekunden. Die vorgegebene Wartezeit zwischen Positionierung und Auslesen der Anzeige verbessert deshalb unter Umständen die Messgenauigkeit (insbesondere bei Problemen mit der Umkehrspanne).

### **digitaler Prüfmodus:**

Dieser Prüfmodus gilt für alle anderen Prüfmittel (digital, induktiv, elektrisch....). Um diese Messmittel vollautomatisch prüfen zu können muss der aktuelle Anzeigewert eingelesen werden. Das kann über ein Schnittstellenkabel oder - bei einem Prüfmittel mit Anzeige - über die Kamera erfolgen.

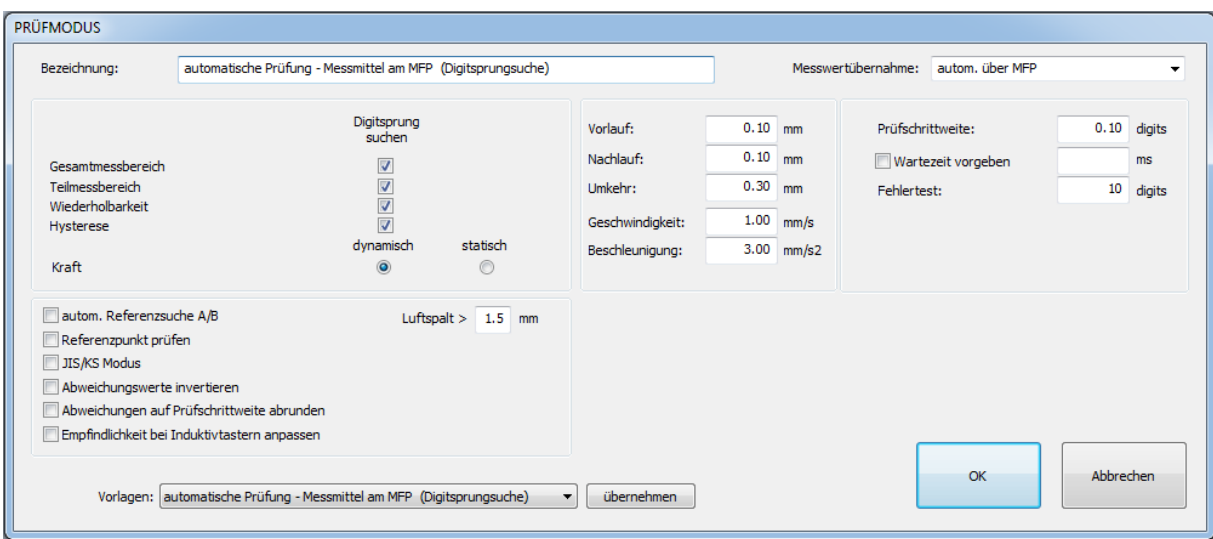

Je nach Prüfmittel ist zu entscheiden, ob eine Prüfung mit "Digitsprungsuche" notwendig ist. Dabei wird der Messbolzen (in Bruchteilen der Auflösung) schrittweise bewegt, bis die letzte Stelle vom Prüflingswert umschaltet. Notwendig ist dies, wenn die zu erwartende Genauigkeit im Bereich der Auflösung der Prüflingsanzeige liegt.

Die Genauigkeit der Prüfung entspricht dabei dem Parameter "Prüfschrittweite" währen bei der Prüfung ohne "Digitsprungsuche" die Genauigkeit maximal der Messwertauflösung entspricht. Je nach Übertragungsgeschwindigkeit, Wartezeit und Prüfschrittweite wird die Prüfung mit "Digitsprungsuche" ein Vielfaches an Prüfzeit erfordern!

Bei hochauflösenden Messmitteln (Auflösung < 1µm) erfolgt bei aktivierter "Digitsprungsuche" eine Verbesserung der Genauigkeit des Normals (Prüfgerät). Auch hier ist lediglich der zusätzliche Zeitaufwand als Nachteil zu nennen.

#### **spezielle digital Prüfmodus-Parameter:**

Wartezeit

Alle Messmittel zeigen eine Positionsänderung verzögert an. Deshalb kann es vorkommen, dass der Anzeigewert noch gar aktuell ist, obwohl der Messbolzen bereits auf der Zielposition steht. Diese Verzögerung liegt im Bereich von wenigen Millisekunden bis 2 Sekunden. Die minimale Wartezeit kann manuell ausprobiert und damit die Prüfung beschleunigt werden. Ansonsten erfolgt vor jeder Prüfung die automatische Berechnung mit deutlicher Sicherheitsreserve.

## Abweichungen auf Prüfschrittweite abrunden:

Insbesondere wenn kein "Digitssprung" gesucht wird sind die Abweichungswerte reine Zufallswerte im Bereich der Auflösung der Prüfmittels. Durch Aktivieren dieser Option wird die aktuelle Abweichung jeweils auf die nächst günstigere Prüfschrittweite gerundet. Die Abweichungswerte können damit nur Vielfache der Auflösung annehmen.

Empfindlichkeit bei Induktivtastern anpassen: (nur für ind. Taster mit OPTIMAR-Box)

Nach Abschluss der Prüfung wird die tatsächliche Empfindlichkeit des Induktivtasters an die Nennempfindlichkeit angepasst und die Abweichungen entsprechend korrigiert (siehe Hinweise zu spez. Messmitteln).

#### **gemeinsame Prüfmodus-Parameter:**

Vorlauf / Nachlauf:

Bei der softwaregesteuerten Positionierung werden diese absoluten Grenzwerte über den angegebenen Messbereich eingehalten.

#### **Achten Sie insbesondere -bei hochauflösenden Fühlhebelmessgeräten- darauf, dass diese Werte nicht zu groß gewählt werden!!!**

#### Umkehr:

Ändert sich die Richtung der Messbolzenbewegung wird versucht mindestens diesen Umkehrweg einzuhalten, damit Umkehrspanne und Hysterese richtig berechnet werden können. Vorlauf und Nachlauf haben allerdings Priorität.

#### Geschwindigkeit:

Zulässige Maximalgeschwindigkeit des Messbolzenz.

#### Beschleunigung:

Zulässige Maximalbeschleunigung des Messbolzenz. Für empfindliche Prüfmittel (die zu Schwingungen neigen) sollte dieser Parameter verringert werden.

## Autom. Referenzsuche A/B (Luftspalt):

Einige Fühlhebelmessgeräte besitzen zwei unabhängige Prüfrichtungen (A und B). Dazu wird ein Messbolzenaufsatz verwendet, der die Tastkugel von unten und von oben antasten kann. Dem Prüfprogramm ist nicht bekannt wo sich die beiden Antastpositionen tatsächlich befinden, so dass nach dem Umschalten der Prüfrichtung das manuelle Anfahren auf den jeweiligen Referenzwert notwendig wäre.

Mit aktivieren der "autom. Referenzsuche" wird die Antastposition durch schrittweise Messbolzenbewegungen vorsichtig gesucht. Besteht zwischen den beiden Antastpositionen ein großer Luftspalt, kann dieser Vorgang relativ lange dauern. Durch Vorgabe der minimalen Luftspaltbreite kann die autom. Referenzsuche deutlich beschleunigt werden.

Referenzpunkt prüfen:

An der Referenzposition werden Prüfling und Normal abgeglichen. Dies erfolgt normalerweise einmalig zu Begin einer Prüfung. Ist die Referenzposition Bestandteil der Messpunkte kann die erneute Messung dieses Punktes entfallen. Bei Bedarf kann dieser Ausschluss deaktiviert werden.

#### JIS/KS Modus:

Nur für japanischen/koreanischen Standard aktivieren.

Abweichungswerte invertieren:

Die Abweichung an einem Messpunkt errechnet sich normalerweise aus "Sollwert-Istwert". Bei Bedarf kann dies in "Istwert-Sollwert" geändert werden. Die Kennwerte bleiben dabei unverändert, lediglich die Abweichungskurven erscheinen gespiegelt.

#### <span id="page-14-0"></span>**Messpunkte**

Messpunkte gehören zur Prüfnorm und sind dementsprechend vorzugeben. Allerdings fehlen in vielen Normen entsprechende Angaben und es wird der Verantwortung des Prüfers überlassen "genügend" Messpunkte anzuwenden.

DIALTEST ist in dieser Hinsicht sehr flexibel. Sie können für jeden Prüfabschnitt beliebige Messpositionen und mehrfache Zyklen vorgeben. Über einen Zufallsgenerator (Variation) können vorgegebene Messpositionen während der Messung in einem Bereich geändert werden. Die Eingabe von neuen Messpositionen kann über Einzelwerte, Wertefolgen oder Importfunktion von existierenden Parameter- oder Datendateien erfolgen.

Zu den Prüfabschnitten zählen:

- Gesamtmessbereich
- **Teilmessbereich**
- Wiederholbarkeit
- **Hysterese**
- **Messkraft**

Die Aktivierung eines Prüfabschnittes schaltet die zugehörige Liste frei (grau...schwarz). Jetzt können die Messpunkte in dieser Liste bearbeitet werden. Bei den meisten Prüfabschnitten besteht auch noch die Möglichkeit der Prüfung bei "hineingehenden" und/oder bei "**herausgehenden**" Messbolzen. Festgelegt wird außerdem, ob die Messpunkte für die Prüfrichtung "A" und/oder "B" definiert werden.

**Ist keine Prüfrichtung aktiviert, werden die Messpunkte nicht gespeichert! Achten Sie darauf, dass die Messpunkte im zulässigen Messbereich liegen und in der richtigen Reihenfolge geprüft werden.**

Mehrfachmessungen sollten möglichst mit der Angabe der Zyklenanzahl erfolgen. Am "Referenzpunkt" erfolgt der Abgleich von Prüfmittel und Normal zu Beginn einer Prüfung. Als Einheit gilt für alle Werte Millimeter oder Inch.

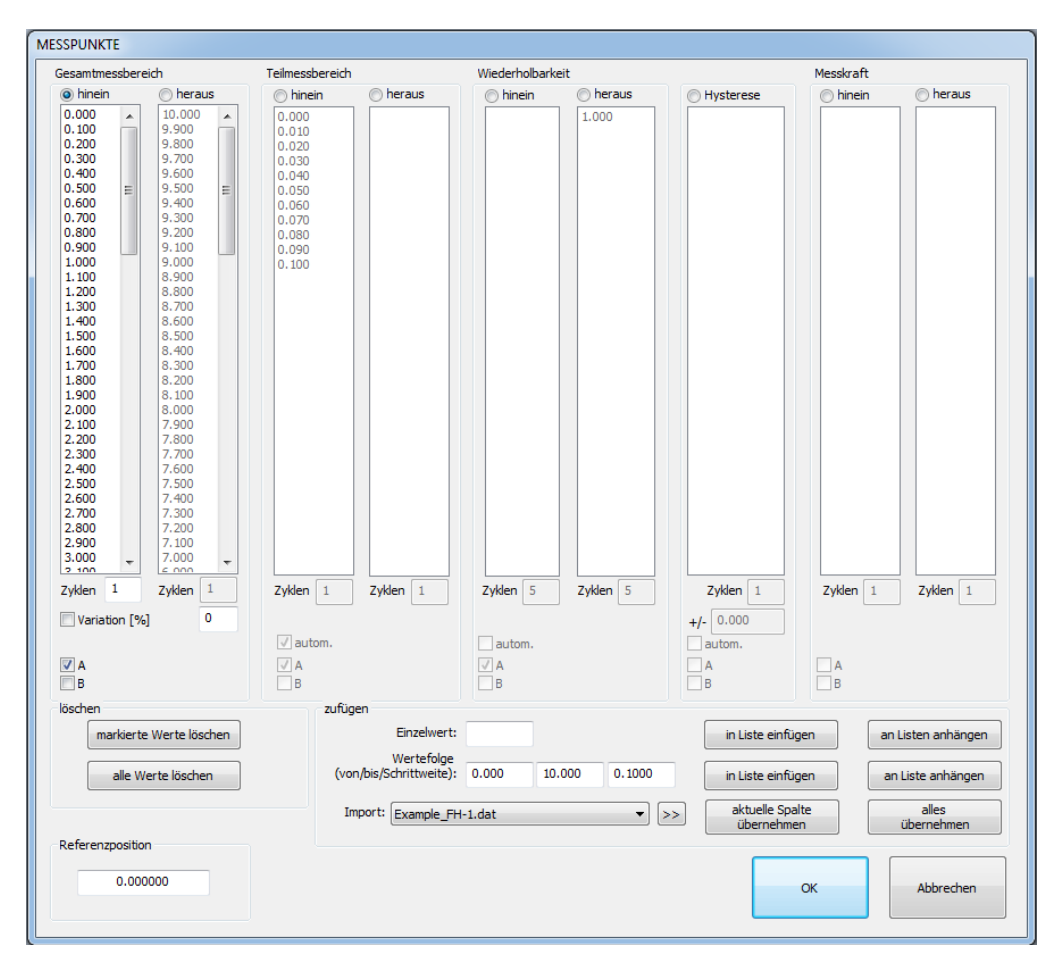

#### <span id="page-15-0"></span>**Kennwerte**

Kennwerte werden entsprechend der Prüfnorm definiert. In einem Prüplan lassen sich bis zu 50 verschiedene Kennwerte nach allen bekannten, international üblichen Berechnungsverfahren, einbinden.

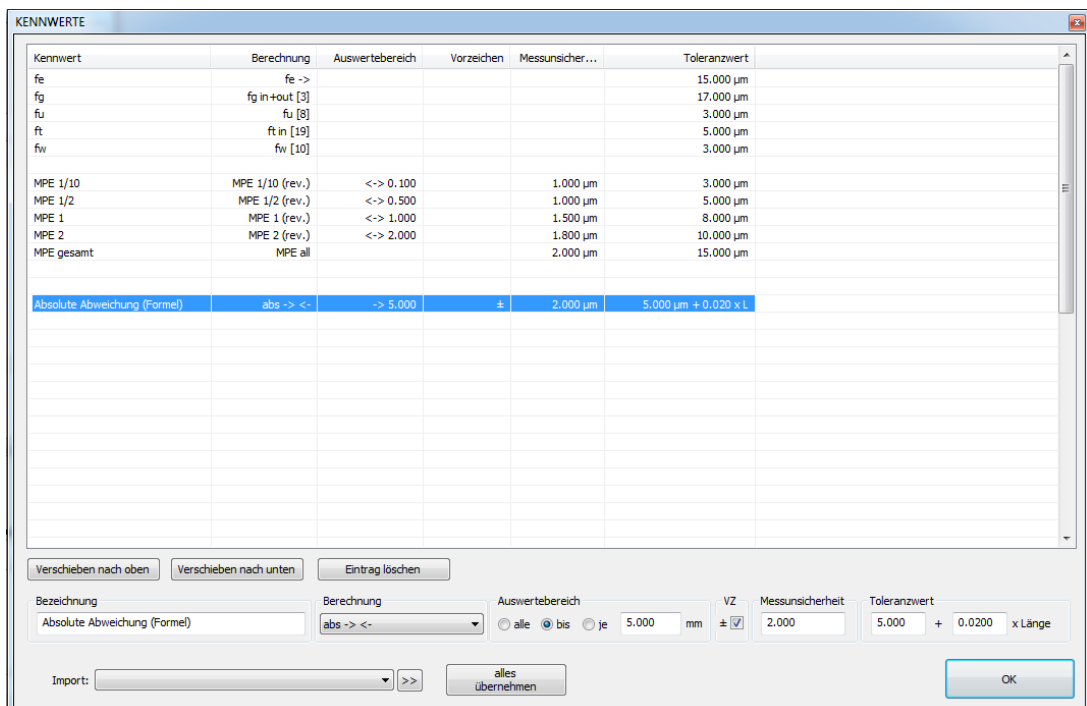

Zunächst wählt man einen Kennwert oder eine freie Zeile in der Liste aus. Im unteren Teile des Dialoges werden die zugehörigen Parameter zur Bearbeitung dargestellt. Beachten Sie, dass einige Parameter in Abhängigkeit von der gewählten Berechnungsmethode verfügbar sind.

- - Bezeichnung: individuelle Kennwertbezeichnung
- Berechnung: Liste mit möglichen Berechnungen (siehe Anhang)
- Auswertebereich alle: die Berechnung schließt alle Messpunkte ein
- Auswertebereich bis: die Berechnung schließt nur die Messpunkte im eingeschränkten Bereich ein
- Auswertebereich je die Berechnung schließt alle Messpunkte ein, berechnet wird aber nur der eingeschränkte Bereich, der

nacheinander über den gesamten Messbereich verschoben wird *Beispiel:* 

*Innerhalb von 1mm Messweg darf die relative Abweichung des Prüfmittels nicht mehr als 5µm betragen. D.h. egal, in welchem "1mm-Abschnitt" vom Messbereich (0-10mm). Wenn der Anwender nicht mehr als 1mm des Messbereiches nutzt ist die Abweichung kleiner 5µm.* 

- Auswertebereich: Angabe des Bereiches als mm/inch, als Vielfaches der Skalenteilung oder des Umlaufwertes. - Vorzeichen: Es kann ein +/- Zeichen vorangestellt werden. Die Toleranz verdoppelt sich dabei bei einigen Berechnungen.
- Messunsicherheit: Ein vorgegebener Wert berücksichtigt die Messunsicherheit bei

der Bewertung des Kennwertes. Es gelten folgende Regeln:

- Kennwert < "Toleranz abzüglich MU": Kennwert im

Übereinstimmungsbereich (Gut)

- Kennwert > "Toleranz zuzüglich MU": Kennwert außerhalb Übereinstimmungsbereich (Schlecht)
- Kennwert dazwischen: Kennwert im Unsicherheitsbereich - Toleranzwert: Ein vorgegebener Wert wird mit dem Messwert verrechnet und bewertet. Fehlt die Toleranzvorgabe erfolgt keine Bewertung. - Formelwert: Der verwendete Toleranzwert errechnet sich aus dem konstanten Glied und dem längenabhängigen Faktor:  $t = a + b * L$

Als Einheit gilt für alle Toleranzwerte Mikrometer [µm] oder Milliinch ['''] und Newton bei Messkräften. Auflistung und Beschreibung der aktuell verfügbaren Berechnungsmethoden ist im Anhang ersichtlich. Prinzipiel können auch mehrere Kennwerte mit der gleichen Berechnungsmethode definiert werden - beim Datenexport zu einem externen CAQ-System könnte es dabei aber Zuordnungsprobleme geben. Die Kennwerte einer Liste können nach eigenen Wünschen in der Reihenfolge angeordnet werden. *Hinweis:*

*Die Erzeugung einer neuen Kennwertliste kann deutlich vereinfacht werden, wenn man diese aus einer ähnlichen Parameter- oder Datendatei zunächst importiert und danach nur die notwendigen Werte abändert.*

## <span id="page-16-0"></span>**Beurteilungen (Sicht/Funktion)**

Bei den Beurteilungen handelt es sich um alle sonstigen Prüfungen die - unabhängig vom Prüfgerät - vom Anwender durchgeführt werden. Es lassen sich maximal 50 Kriterien für solche Sicht- und Funktionsprüfungen definieren. Jedes Kriterium besteht mindestens aus einem Beschreibungstext. Zusätzlich kann jedes Kriterium eine Gut/Schlecht Bewertung und einen zusätzlichen Ergebnistext enthalten. Die Kriterien einer Liste können nach eigenen Wünschen in der Reihenfolge angeordnet werden.

## *Hinweis:*

*Die Erzeugung einer neuen Sichtprüfliste kann deutlich vereinfacht werden, wenn man diese aus einer ähnlichen Parameter- oder Datendatei zunächst importiert und danach nur die notwendigen Werte abändert.*

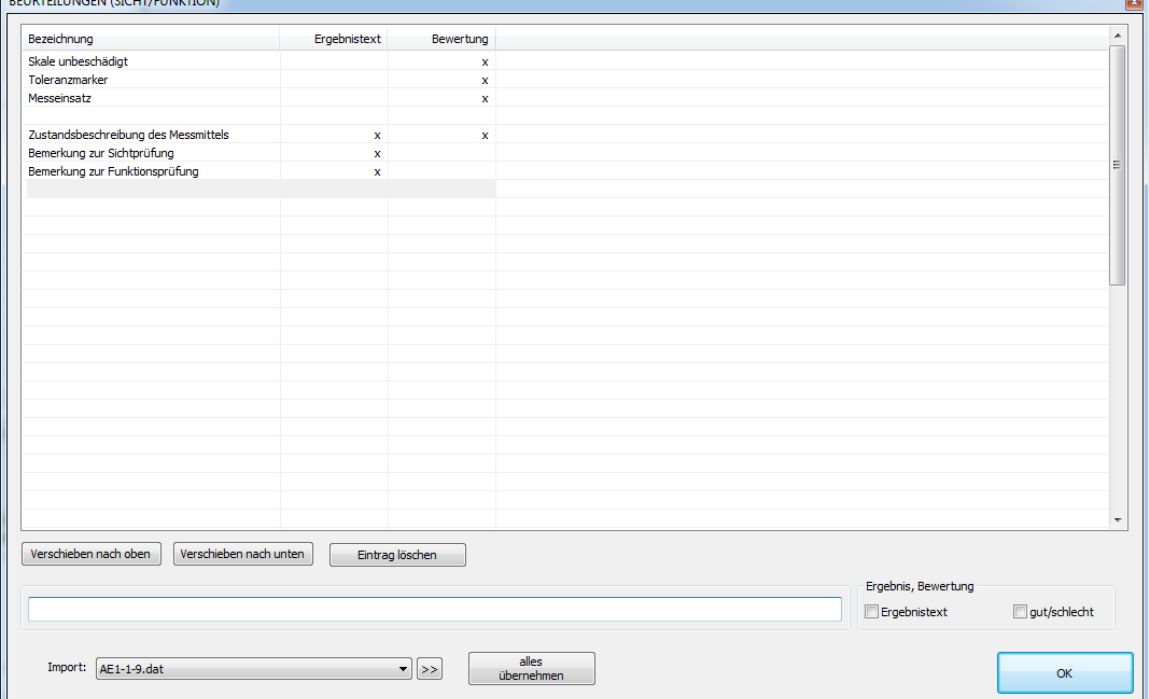

## <span id="page-17-0"></span>**Protokolltexte**

Zu den Prüfplandaten zählen auch die maximal 20 möglichen, frei definierbaren Protokolltexte. Die Texte können zur Dokumentation zusätzlicher interner Informationen oder auch zur Ausgabe individueller Protokolltexte verwendet werden. Die Bedeutung der einzelnen Zeilen ist nicht vorgeschrieben (siehe Kapitel: Konfiguration/Programmtexte).

Die Schaltfelder "speziell/allgemein" steuern das Verhalten des Textes bei der Prüfplanerstellung.

- **speziell**: Der Text ist individuell für diese Parameter bzw. Datendatei. Eine neue Prüfung erbt die Information aus der Parameterdatei. Beispiel: "Herstellerbezeichnung"
- **allgemein:** Es wird der aktuelle allgemeine Vorgabetext für diesen Text verwendet. Eine neue Prüfung enthält so immer den aktuell eingestellten Text.

Die Eingabe der Vorgabetexte erfolgt im Konfigurationsmenü "Programmtexte".

#### *Beispiel:*

*Die Nummer für das Bezugsnormal soll auf das Prüfprotokoll. Diese ändert sich aber in unregelmäßigen Abständen. Hier ist die Einstellung "allgemein" zu verwenden, da die Angabe aus der Parameterdatei eventuell bereits veraltet ist.*

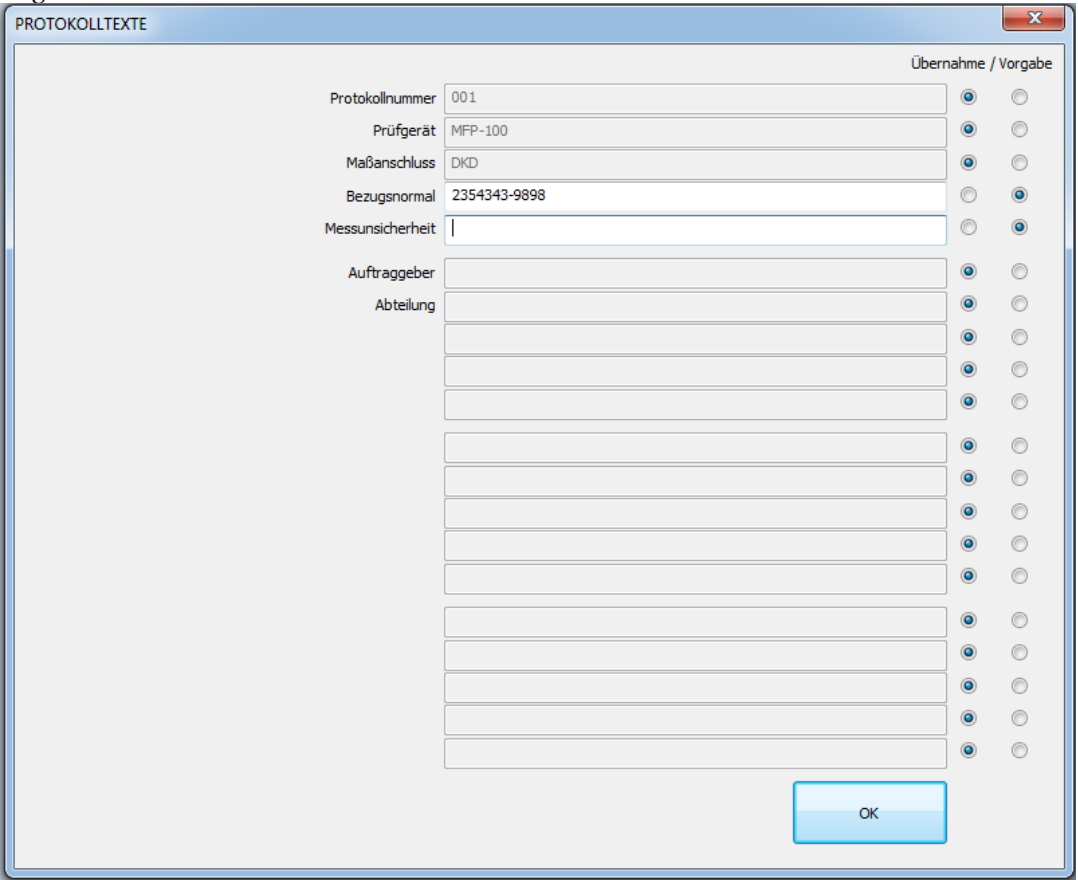

#### <span id="page-17-1"></span>**Protokolldatei**

Wählen Sie hier eine vorhandene Excel-Datei aus. Diese dient als Vorschlag für den Datenexport und die Protokollerzeugung während der Prüfung. Mit unterschiedlichen Vorlagedateien können verschiedene Protokollgestaltungen (auch Protokollsprachen) realisiert werden.

*Hinweis:* 

*Der Datenexport nach Excel erfordert bestimmte Tabellenformate. Für die Erzeugung neuer Dateien kopieren Sie bitte die vordefinierte Beispieldatei. Für dan Datenexport ist das Arbeitsblatt "data" unbedingt erforderlich!*

## <span id="page-18-0"></span>**PRÜFUNG**

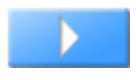

## <span id="page-18-1"></span>**Übersicht**

Das Prüfungsfenster stellt die zentrale Benutzeroberfläche für den Prüfablauf dar. Außerdem werden hier die aktuellen Ergebnisse dargestellt.

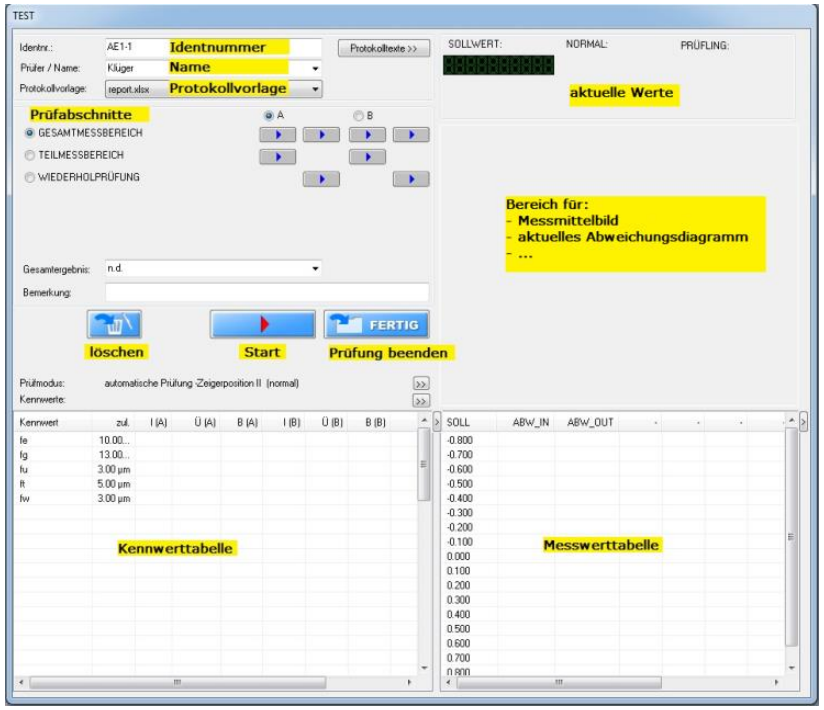

Es wird empfohlen jedem Prüfmittel eine Identnummer zu geben und diese in der ersten Zeile einzutragen. Die Identnummer bildet die Basis für den Dateinamen, unter dem eine Prüfung abgespeichert wird. Weitere Protokolltexte finden Sie hinter dem Schaltfeld >>. Diese und der Prüfername sind lediglich für die Protokollgestaltung oder firmeninterne Infos von Bedeutung.

Die "Protokollvorlage" ist die EXCEL-Zieldatei. Weitere Einstellungen zur Protokollerzeugung finden Sie im Konfigurationsmenü.

Startet die Prüfung oder setzt eine abgebrochene Prüfung fort. Offene Prüfschritte werden automatisch hintereinander abgearbeitet.

Beendet die Prüfung. Zuvor wird noch gefragt, ob man die Prüfung speichern oder verwerfen möchte. An dieser Stelle ist auch die Rückkehr zur Prüfung möglich. Mit "Speichern" werden sämtliche Daten in einer Datendatei abgelegt. Wenn Aktiviert erfolgt an dieser Stelle auch die automatische PDF Erzeugung, der Protokolldruck und der Export zu einem CAQ-System.

**Löscht sämtliche bisher geprüften Messpunkte. Auch die Referenzpunktsuche wird für** ungültig erklärt

Den Messbolzen auf die Referenzposition fahren (*Verfügbar nur bei entsprechendem Prüfgerät*).

Je nach Prüfplan gibt es bis zu 20 weitere Schalter für die einzelnen Prüfabschnitte. Damit kann ein einzelner Prüfungsschritt separat gestartet werden. Außerdem ändern die Schalter ihre Darstellung entsprechend dem aktuellen Status:

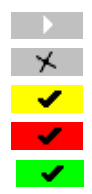

Prüfauftrag offen Prüfung läuft gerade Prüfung ist abgeschlossen, Status: im Unsicherheitsbereich Prüfung ist abgeschlossen, Status: außerhalb der Toleranz Prüfung ist abgeschlossen, Status: innerhalb der Toleranz

Das Gesamtergebnis wird aus dem Status der Einzelprüfungen berechnet und dargestellt. Der Anwender kann diesen Text aber auch nach Abschluss aller Prüfungen selbst ändern.

"Prüfmodus" und "Kennwert" sind eigentlich im Prüfplan definiert. Es besteht aber die Möglichkeit auch während der Prüfung die entsprechenden Konfigurationen zu ändern. Der Prüfablauf kann so optimiert und die Kennwerte individuell angepasst werden. *Beachten Sie, dass die Änderungen nur für diese Datendatei geändert werden (nicht eine eventuelle Parameterdatei).*

Die Kennwerttabelle stellt alle Kennwerte, Toleranzen, Istwerte und Überschreitungen dar. Die Darstellung der aktuellen Messwerte erfolgt in der Messwerttabelle auf der rechten Fensterseite. Je nach Auswahl <sup>@</sup> des Prüfabschnittes werden hier die zugehörigen Einzelwerte angezeigt. Parallel dazu erfolgt die grafische Darstellung im Abweichungsdiagramm.

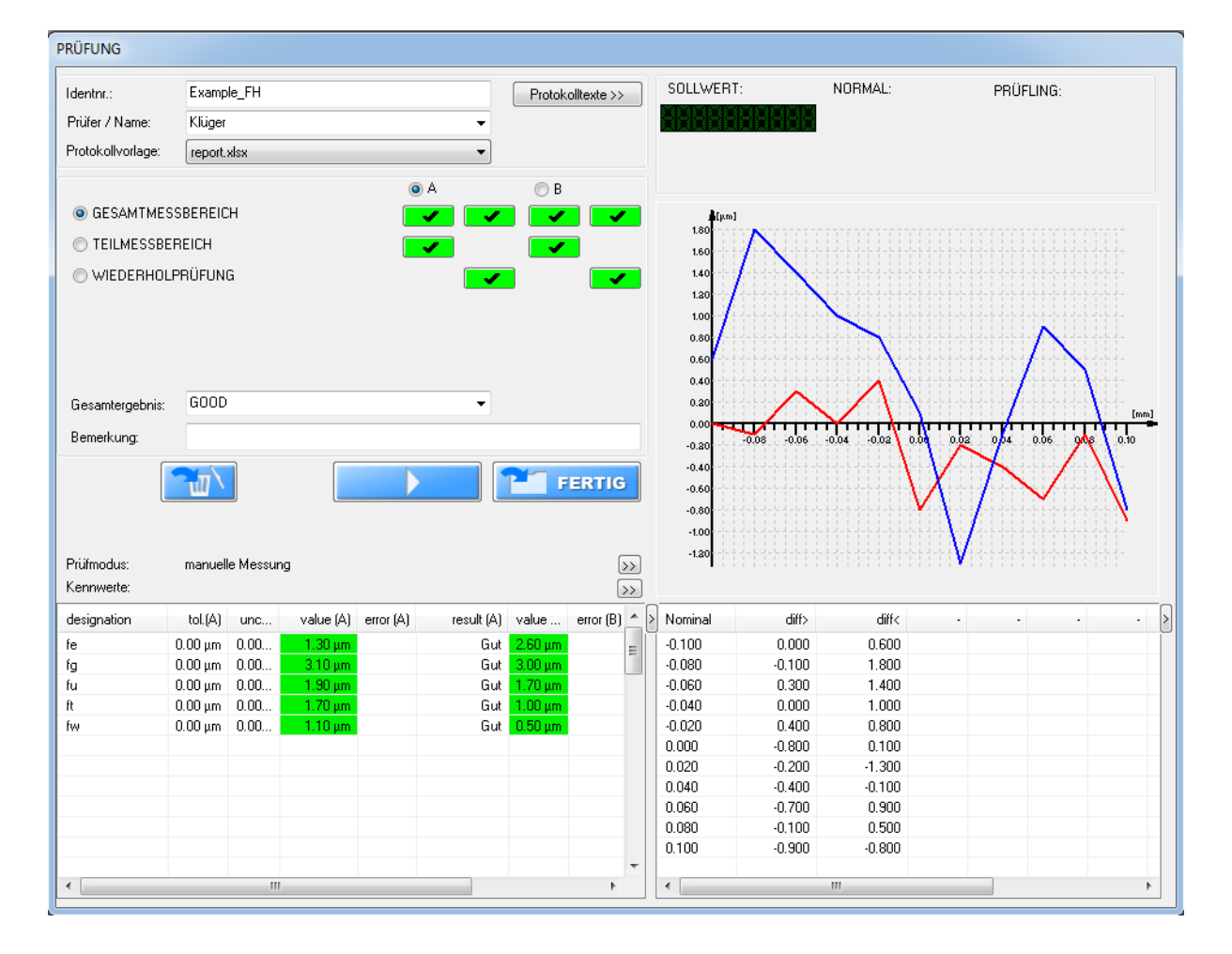

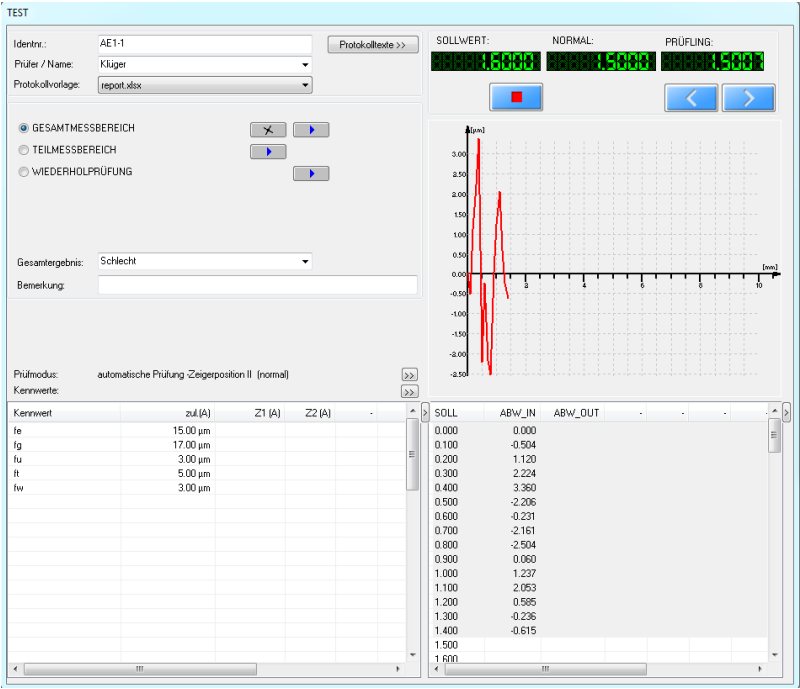

Während eine Prüfung läuft erscheinen rechts oben die aktuellen Messwerte und folgende Schaltfelder:

**Messwert übernehmen... alternativ kann auch die ENTER, SPACE oder Joysticktaste** verwendet werden.

- Einen Messwert zurück gehen, letzter Wert wird gelöscht.
- Messung STOP.
- **Messung fortsetzen.**
- **D** Messung abbrechen.

Das Prüfungsfenster kann nach Bedarf positioniert und die Höhe - bei ausreichender Bildschirmauflösung – vergrößert werden.

#### <span id="page-20-0"></span>**Zeigererfassung mit Kamera**

Analoge Zeigerskalen lassen sich vollautomatisch ablesen. Lage, Größe und Helligkeit der Skale sind nach eigenen Empfinden einzustellen. Neuere Kameramodelle ermöglichen Softwarezoom und Helligkeitssteuerung. Zunächst muss die Skale durch das Setzen von 3 Markierungspunkten analysiert werden.

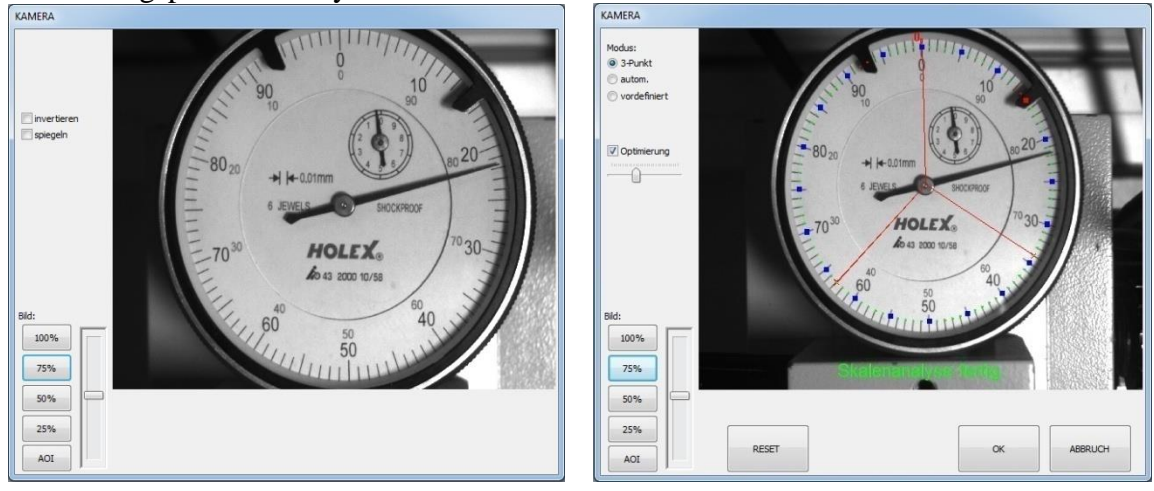

Der erste Punkt muss in der Nähe des Null-Punktes liegen. Die 3 Punkte markieren einen Kreis oder Kreisbogen, der alle Teilstriche schneidet. Für eine funktionierende Ablesung darf der Kreis aber **nicht** größer als die Zeigerlänge sein! Hilfreich ist dabei die Optimierungsfunktion, die den Kreis im allgemeinen optimal anpasst. Über den Schieberegler kann der gewünschte Durchmesser vorgegeben werden.

Werden nahezu identische Messmittel nacheinander geprüft kann man auf die wiederholte Eingabe der 3 Markierungspunkte verzichten indem man den Modus auf "vordefiniert" stellt. Fehlerhaft gesetzte Markierungspunkte können durch wiederholtes "Klicken" in die Nähe eines Punktes korrigiert werden.

Bei nicht umlaufenden Messmitteln muss man Nullwert, Anfangswert und Endwert markieren. Fallen Anfangs- und Endpunkt zusammen muss ein weiterer Punkt markiert werden, damit ein gültiger Suchkreis entsteht.

Nach der Analyse muss - entsprechend der Softwareanweisung - das Messmittel zunächst manuell, grob auf den Referenzwert gefahren werden. Danach erfolgt die vollautomatische Ablesung der Zeigerposition. Im Kameradialog kann man nun den Auswertemodus und auch einige Zusatzdarstellungen aktivieren.

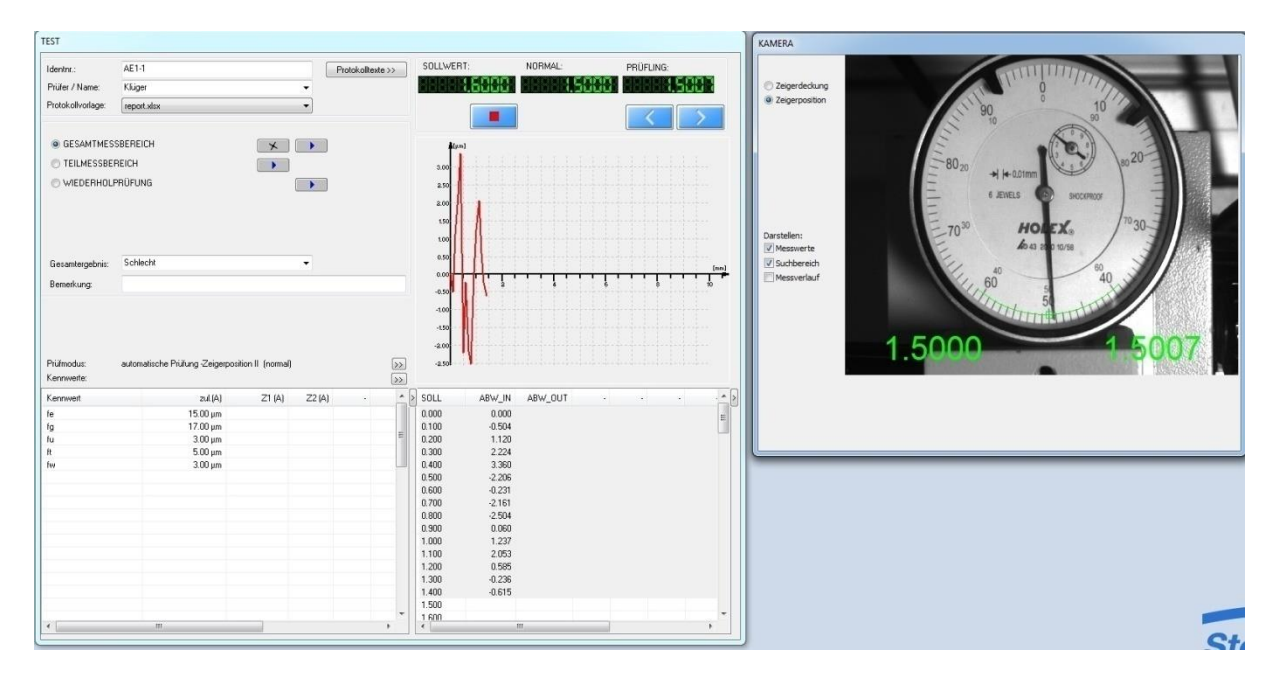

#### <span id="page-21-0"></span>**Digitalwerterfassung mit Kamera**

Digitale Ziffernanzeigen (7 Segment) lassen sich ebenfalls vollautomatisch ablesen. Lage, Größe und Helligkeit der Ziffern sind nach eigenen Empfinden einzustellen – die Ziffern müssen aber waagerecht sein! Neuere Kameramodelle ermöglichen Softwarezoom und Helligkeitssteuerung. Zunächst muss der Ziffernbereich durch "Aufziehen" eines Rechtecks (links-oben nach rechts-unten) ausgewählt werden. Die Größe kann durch die Maus jederzeit modifiziert werden. Mit der Optimierungsfunktion wird die Rechteckgröße automatisch angepasst.

Achten sie darauf, dass jede Ziffer von einem blauen Teilrechteck umschlossen wird. Bei passender Abstimmung von Bildhelligkeit und Empfindlichkeit wird der aktuelle Ziffernwert im Bildbereich dargestellt. Für die optimale Einstellung der Empfindlichkeit werden die gefundenen Segmente rot markiert. Bei Bedarf kann die Mindestdigitanzahl verändert und ein zusätzliches (+/-) Vorzeichen konfiguriert werden.

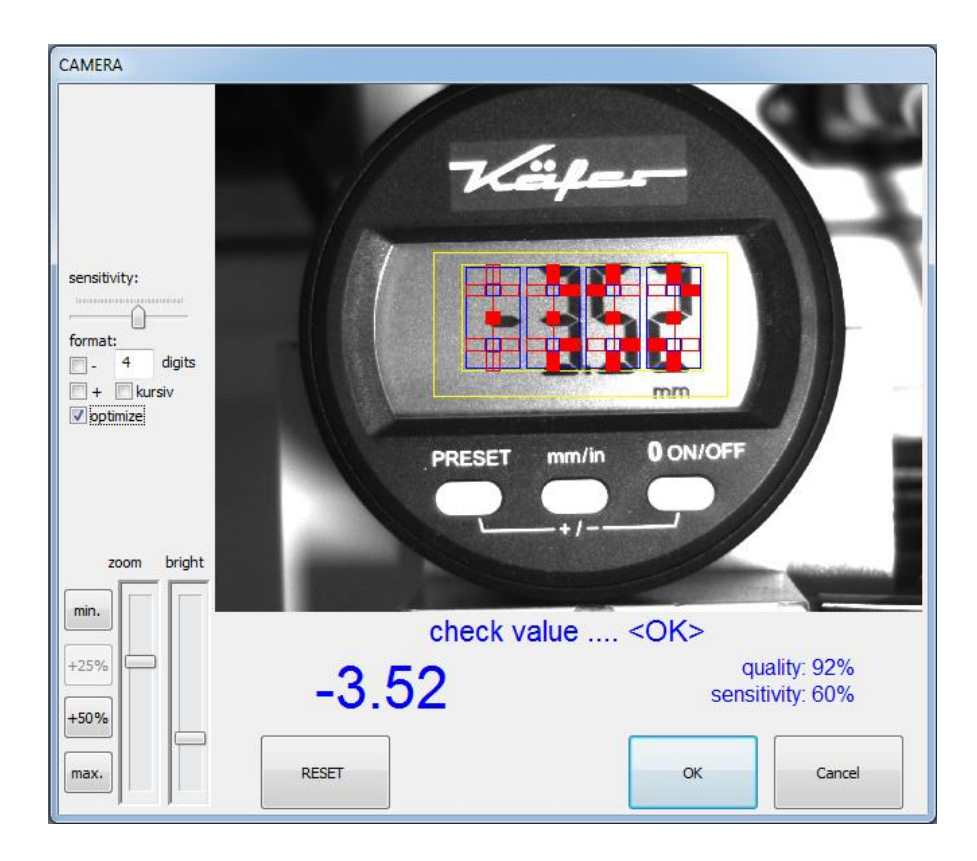

### <span id="page-22-0"></span>**Messwerterfassung über Schnittstelle**

Für digitale, induktive, inkrementale und elektrische Messmittel die automatisch ausgelesen werden erscheint das Zusatzfenster "Datenschnittstelle". Hier werden der aktuelle Wert vom Prüfmittel und der Messbolzenwert parallel dargestellt. Optional können die Werte genullt und gleichgesetzt werden. Ein "Abweichungsbalken" zeigt den Unterschied zwischen beiden Werten grafisch an und kann für die optimale Fluchtausrichtung genutzt werden (Empfindlichkeit über ).

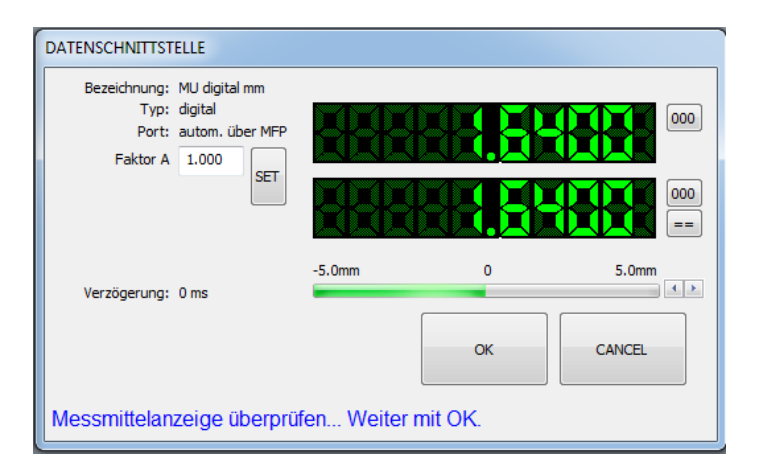

#### <span id="page-22-1"></span>**Messwerterfassung manuell**

Fehlt die Möglichkeit den Prüfmittelwert automatisch einzulesen, bleibt nur die manuelle Prüfung. Dabei gibt es zwei Möglichkeiten:

- Der Sollwert wird am Messmittel exakt eingestellt.
- Die Sollposition wird nur grob eingestellt, der tatsächliche Messmittelwert abgelesen und über Tastatur eingegeben.

Der gewünschte Modus ist bereits wärend der Prüfplanerstellung vorzuwählen (siehe

## "Prüfmodus").

#### <span id="page-23-0"></span>**Messbereichserweiterung**

Bei einigen Prüfgeräten besteht die Möglichkeit Prüflinge über einen größeren Bereich zu prüfen als es der tatsächliche Messbereich des Prüfgerätes zulässt. Dazu wird der Prüfling am Ende des Messweges verschoben und die Gesamtmessung so in mehrere Teilmessungen verteilt. Vor und nach der Verschiebung erfolgt jeweils der exakte Abgleich an einem beliebigen "Messwert". Die Software unterstützt diesen Vorgang halb- oder vollautomatisch, so dass theoretisch beliebig große Messbereiche geprüft werden können.

## **Beachten Sie dabei die erhöhte Messunsicherheit durch den Messfehler beim mehrmaligen Abgleich.**

#### <span id="page-23-1"></span>**Kraftprüfung**

Zur Prüfung der Messkraft wird ein entsprechendes Kraftmessgerät benötigt. DIALTEST unterstützt die Aufnahme von Kraft/Weg Kennlinien sowie die Berechnung der Kennwerte daraus. Die Prüfung erfordert die Aktivierung / Montage des Kraftsensors zwischen den Messbolzen.

*Wichtig: Der Kraftsensor darf während der anderen Prüfung nicht aktiviert sein damit das Prüfergebnis nicht verfälscht wird!*

Die eigentliche Kraftmessung erfolgt unabhängig vom tatsächlichen Anzeigewert des Prüfmittels als Kraft/Weg Kennlinie des Messbolzenz. Das aktuelle Kraftmessgerät bietet dazu zwei Varianten an, wobei der dyn. Prüfung der Vorzug zu geben ist:

#### **statische Kraftprüfung:**

Die im Prüfplan definierten Messpunkte werden jeweils angefahren und der zugehörige Kraftwert bestimmt.

Vorteile: Beliebige Messpunktabstände, Reihenfolgen und Mehrfachmessungen sind möglich. Die Zuordnung der Kraftwerte zu den Messpunkten ist sehr genau.

Nachteile: Das Verfahren benötigt sehr viel Zeit. Störungen im Kraftverlauf zwischen den Messpunkten werden nicht erfasst.

## **dynamische Kraftprüfung:**

Der Messbolzen wird bei nahezu konstanter Geschwindigkeit vom Messbereichsanfang bis zum Messbereichsende (kleinster und größter Wert bei der Messpunktdefinition) bewegt. Während dieser Bewegung erfolgt die permanente Kraftwertaufzeichnung. Die maximale Geschwindigkeit der Messbolzenbewegung wird vorab unter Berücksichtigung der vordefinierten Messpunktanzahl ermittelt. Auf Grund der hohen Erfassungsrate wird hier fast immer mit der Maximaldrehzahl gefahren. Ohne Zeitverlust können so 100 bis 1000 Messwerte geprüft werden.

Vorteile: Innerhalb kürzester Zeit werden sehr viele Kraft/Weg Daten erfasst. Nachteile: Die Messpunkte müssen gleichmäßig verteilt sein. Es ist nur ein Zyklus möglich.

Messkraftsensoren haben im allgemeinen einen nicht sehr stabilen Nullpunkt, so dass vor der Messung ein Nullpunktabgleich notwendig ist (Konfigurationsmenü). DIALTEST übernimmt diesen Vorgang (vollautomatisch - im Hintergrund). Unmittelbar bevor die Meldung zur "Aktivierung des Kraftsensors" erscheint, wird der Kraftsensor auf 0.000 gesetzt. Wirkt auf den Sensor zu diesem Zeitpunkt bereits einen bestimmte Mindestkraft ein wird die automatische Nullsetzung nicht durchgeführt. Überprüfen Sie den Nullwert gelegentlich mit dem Konfigurationsmenü.

### <span id="page-24-0"></span>**Beurteilungen (Sicht/Funktion)**

Die im Prüfplan definierten Sicht- und Funktionsprüfungen können vom Prüfer zu einem beliebigen Zeitpunkt durchgeführt werden. Die Eingabe der Ergebnisse erfolgt im zugehörigen Dialogfenster. Beim automatischen Programmablauf erscheint der Dialog nach Abschluss aller anderen Prüfungen.

Durch Mausklick auf die einzelnen Kriterien kann die Beurteilung zwischen "gut", "schlecht" oder "bedingt" ausgewählt werden. Bei Kriterien mit Kennwerttext ist zusätzlich die Eingabe eines Bemerkungstextes möglich. Bei Bedarf kann man so beliebig viele Textfelder/Bemerkungen der Prüfung zufügen.

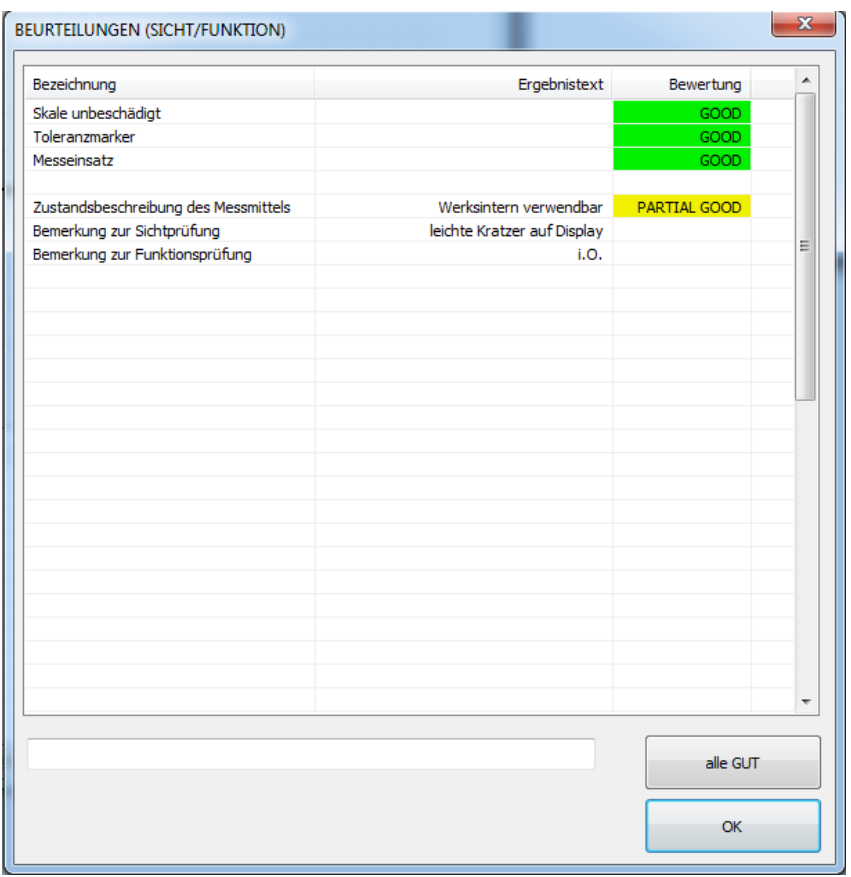

#### <span id="page-24-1"></span>**Kennwerttabelle und Messwerttabelle**

Die Kennwerttabelle stellt alle Kennwerte, Toleranzen, Istwerte und Überschreitungen dar. Breite der Tabellenspalten sowie deren Inhalt kann individuell konfiguriert werden ...

Die Darstellung ist unabhängig vom ausgewählten Prüfschritt und wird nach jedem Prüfschritt (aber nicht während einer laufenden Prüfung) aktualisiert. Allerdings gibt es 3 verschiedene Darstellungsvarianten, die jeweils automatisch ausgewählt werden. Diese unterscheiden sich nach den aktivierten Prüfrichtungen (A, B oder A+B). Die Kennwertabelle kann damit optimal an die vorhandenen Ergebnisse angepasst werden.

Zur Bedeutung der Titeltexte wird auf das Kapitel "Konfiguration...Tabellentexte" verwiesen.

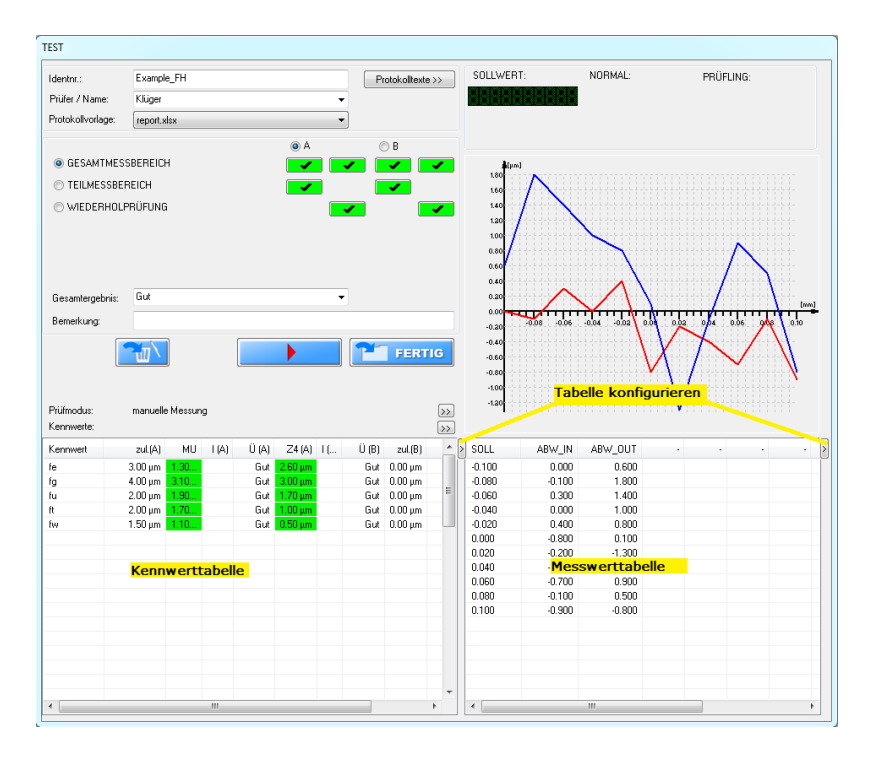

Die Messwerttabelle zeigt die zugehörigen Sollwerte, Istwerte und Abweichungen der Einzelmesswerte. Die Messwerttabelle stellt aber immer nur die Werte des aktuell laufenden Prüfschrittes in der jeweiligen Prüfrichtung dar. Ist keine Prüfung aktiv kann der Anwender die Darstellung manuell aktivieren (Prüfschritt + PrüfrichtungA/B).

*Hinweis: Als Prüfrichtung wird hier A oder B verstanden. Bewegungsrichtungen "hineingehend" / "herausgehend" werden in der Tabelle gleichzeitig dargestellt.* 

Die Messwerttabelle ist unmittelbar verbunden mit der darüber liegenden grafischen Darstellung der Abweichungswerte. Die Aktualisierung der Werte erfolgt zeitgleich mit der Messung. Bei Bedarf können Messwerte auch nachbearbeitet und gelöscht werden. Dazu ist der entsprechende Wert mit der rechten Maustaste auszuwählen.

Breite der Tabellenspalten sowie Inhalt der Spalten kann auch hier individuell für jeden einzelnen Prüfschritt erfolgen . Neben der Spaltenzuordnung besteht auch die Möglichkeit Mehrfachwerte nebeneinander oder untereinander anzuordnen und die Anzahl der Dezimalstellen festzulegen.

#### <span id="page-25-0"></span>**Ändern von Prüfmodus und Kennwerten während der Prüfung**

Obwohl Prüfmodus und Kennwerte bereits in der Prüfplanung festgelegt wurden besteht die Möglichkeit beides auch während einer Prüfung anzupassen und zu optimieren. Beim Prüfmodus sind die Modifikationen allerdings eingeschränkt auf die wesentlichen Prüfparameter.

Die Modifikation der Kennwerte bietet den Kunden die Möglichkeit ein Prüfmittel (jederzeit) nach einer anderen Prüfnorm neu zu berechnen/klassifizieren. Änderungen werden unmittelbar in die Kennwerttabelle übernommen.

Beachten Sie bitte, dass hier gemachte Änderungen nur diese eine Prüfdatei betreffen. Falls die Prüfdatei aus einer Parameterdatei erstellt wurde - bleibt die Parameterdatei davon unberührt. Speichern Sie die Prüfung und öffnen diese später wieder sind die Änderungen weiterhin gültig.

#### <span id="page-26-0"></span>**Zusatzdiagramme**

Bei ausreichend großem Bildschirm bietet es sich an, dass die Abweichungskurven aller Prüfschritte in Zusatzfenstern gleichzeitig dargestellt werden. Position und Größe der Fenster kann frei gewählt werden und wird bis zur nächsten Änderung beibehalten. Die Abweichungen von Prüfrichtung A und B werden (mit leicht unterschiedlichen Farben: A=heller B=dunkler) in einem Diagramm dargestellt.

Weitere Darstellungsoptionen sind durch Klicken mit der rechten Maustaste auswählbar.

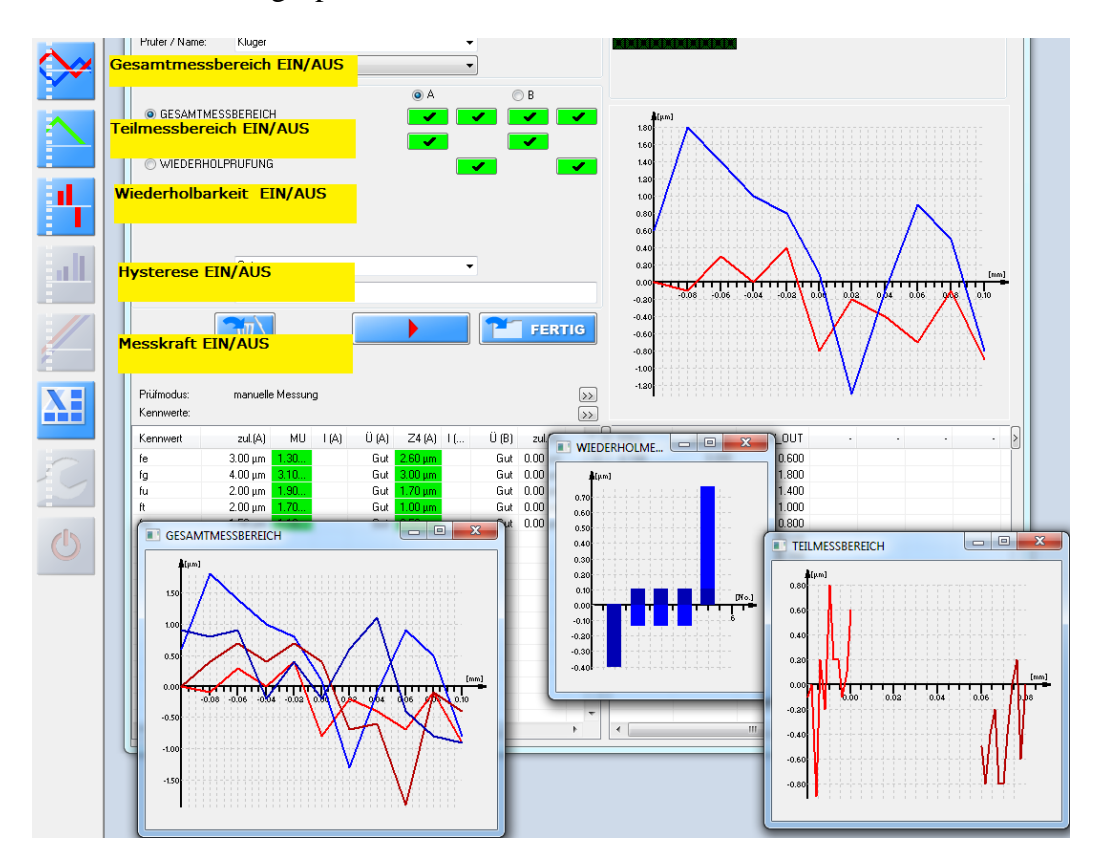

### <span id="page-27-0"></span>**PROTOKOLLE**

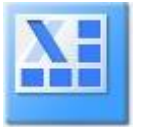

Protokollerzeugung und -druck ist nur über ein installiertes Microsoft Excel Programm möglich. Dazu muss eine passende Exceldatei als Vorlage vorhanden und ausgewählt sein. DIALTEST öffnet diese Datei automatisch und überträgt sämtliche Prüfdaten in das Blatt "data". Statusmeldungen zeigen den Fortschritt beim Datenexport.

**Achtung: Probleme mit dem Datentransfer können vorkommen, wenn Sie eine automatisch geöffnete Excel Datei manuell beenden. Excel kann grundsätzlich im Hintergrund geöffnet bleiben - DIALTEST schließt es auch wieder automatisch wenn nicht mehr benötigt. Wenn Sie den Cursor innerhalb einer Zelle setzen (Eingabemodus) wird Excel für den weiteren Datentransfer blockiert (Fehlermeldung von Windows). Verlassen Sie den Eingabemodus und die Datenübertragung funktioniert wieder.** 

Über das "Konfigurationsmenü" können verschiedene Parameter vordefiniert werden (Kapitel: Konfiguration-Datenbanken).

Sie können die vorhandene Excel-Vorlagedatei nach eigenen Vorstellungen abändern oder (noch besser) kopieren und unter einem eigenen Namen abspeichern.

*Wichtig: Das Excel Sheet: "data" muss unbedingt vorhanden sein! Hier werden alle Prüfdaten in festgelegte Felder abgespeichert. Diese sind (zum besseren Verständnis) farbig hinterlegt.* 

In der Beispieldatei sind bereits zwei Prüfprotokollvorlagen definiert. Eine Prüfprotokoll besteht aus festen Texten, Bildern .... und aus variablen Texten und Zahlen und Diagrammen. Die variablen Daten sind immer ein Verweis auf Zellen im Arbeitsblatt "data". Das Zufügen eigener statischer und variabler Daten ist recht einfach und erfordert keine besonderen Excel Kenntnisse. Komplizierter wird es allerdings wenn man eigene Abweichungsdiagramme erzeugen möchte. Da Anzahl und Anordung der Messwerte stark variieren muss hier mit speziellen "Namen" für Zellenbereiche gearbeitet werden, die sich an die aktuell vorhandenen Messpunkte anpassen. "Macros" sind in den Vorlagen nicht notwendig.

Als zusätzliches Hilfsmittel enthält das Arbeitsblatt "data" auch ein Beispiel, wie Zahlenwerte automatisch durch vorgebene Texte ersetzt werden [D33..37]. Dies ist vorallem bei mehrsprachigen Protokollvarianten sinnvoll. DIALTEST schreibt in diesem Beispiel den Zahlenindex (0...4) für das Prüfergebnis (A) in das Feld [C33]. Aus den Angaben von Zelle [F2] bis [F6] und [G2] bis [G6] wird der passende Text in [D33] ersetzt.

Die individuelle Anpassung der Vorlagen obliegt jedem Kunden und ist nicht Bestandteil des Lieferumfanges von DIALTEST. Die Kopplung mit Excel erfolgt über eine Datenschnittstelle von Microsoft. Die Funktion wird nur garantiert, wenn Excel und PC im Lieferumfang sind und keine weiteren Zugriffsbeschränkungen eingerichtet werden. Mit einem kostenfreien Testprogramm (MTK\_VIEW) können sie vorab die Funktionalität der Datenschnittstelle testen.

## <span id="page-28-0"></span>**KONFIGURATION**

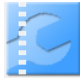

Alle grundlegenden Programmeinstellungen werden in diesen Dialogen vorgenommen. Die Abspeicherung erfolgt in der Registry von Windows für den aktuell angemeldeten User. Das hat den Vorteil, dass jeder Anwender die Darstellung individuell anpassen kann. Prüfdaten und Datenbanken werden dagegen gemeinsam genutzt. Diese befinden sich in den angegebenen Verzeichnissen und sind nicht nutzerspezifisch.

*Für eine komplettes Datenbackup muss auch die Registry des angemeldeten Anwenders gesichert werden. Mit dem Hilfsprogramm "regedit" von Windows kann die komplette Konfiguration gesichert und auf andere Anwender übertragen werden.*

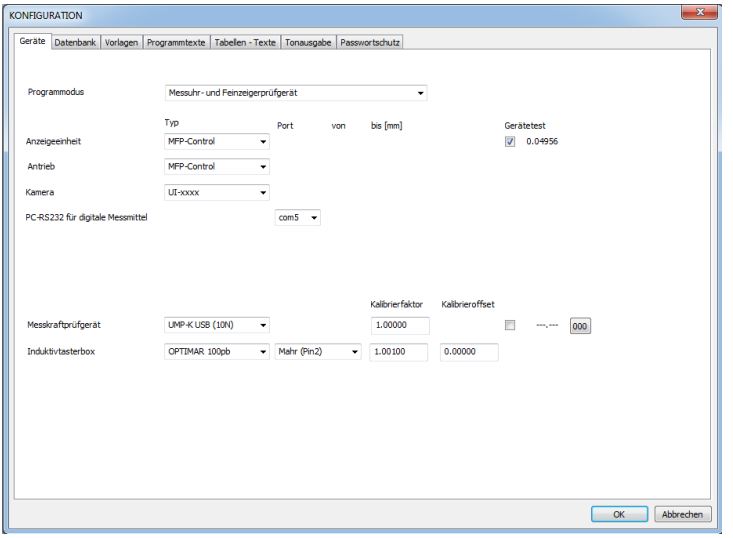

#### <span id="page-28-1"></span>**Geräte**

DIALTEST wird für völlig unterschiedliche Prüfaufgaben mit unterschiedlichen Prüfgeräten verwendet. Deshalb ist zuerst der "PROGRAMMODUS" auszuwählen. Damit passen sich automatisch die weiter unten stehenden Listen an.

Anzeigeeinheit und Antrieb:

Diese sind das eigentliche Prüfgerät. Es gibt unterschiedlichste Varianten. Je nach Typ müssen zusätzliche Informationen zum Anschluss und Messbereich eingetragen werden (Hinweise im Anhang und im Gerätehandbuch beachten).

#### Kamera:

Es sind nur lizenzierte Kameras bzw. Bildverarbeitungskarten zulässig. Vorab muss der entsprechende Treiber installiert und die Kamera funktionstüchtig angeschlossen sein.

*Die Kamera /BV Karte kann die Funktion des Softwaredongle ersetzen.*

PC-RS232 für digitale Messmittel:

Dieser com-Port wird für den Anschluss von digitalen Messmittel reserviert. Ob dieser tatsächlich gebraucht oder genutzt wird hängt von der späteren Prüfplanung ab. In der Liste erscheinen die tatsächlich vorhandenen RS232-Ports. Dabei kann es sich aber auch um virtuelle Ports von USB Geräten handeln!

PC-RS232 für TESA Referenztaster:

Wird nur bei Prüfmodus "Bohrungsmessdorn" verwendet.

Messkraftprüfgerät:

Wird nur bei Prüfmodus "Messuhr- und Feinzeigerprüfung" verwendet.

Mit Anschluss des Gerätes erscheint der aktuelle Kraftwert. Zusätzlich kann der Sensor kalibriert und auf Null gesetzt werden.

#### <span id="page-29-0"></span>**Datenbanken**

Damit alle Anwender auf die gleichen Prüfdaten zugreifen können werden die Prüfpläne, Datendateien, Vorlagen u.ä. in allgemein zugänglichen Verzeichnissen gespeichert. Diese können sich auch im Netzwerk befinden müssen aber über einen Laufwerksbuchstaben adressierbar sein.

Bei der Installation werden wichtige Systemdateien sowie die Beispiele in das Verzeichnis C:\DIALTEST\ kopiert. Vor dem Ändern der Verzeichnisse müssen diese Dateien an die neuen Orte kopiert werden!

Jede Prüfung erzeugt eine neue Prüfdatei, die in den angegebenen Ordner abgelegt wird. Bei einigen Tausend Dateien würde das Suchen und Öffnen einer Datei sehr viel Zeit in Anspruch nehmen. Deshalb gibt es in jedem Verzeichnis eine Datenbankdatei mit den wichtigsten Infos zu allen Prüfdateien. Löschen oder Kopieren Sie aber Einzeldateien aus diesem Ordner stimmen die Datenbankinformationen nicht mehr. Mit dem Schaltfeld "aktualisieren" wird die Datenbank mit den aktuellen Daten neu angelegt.

Wollen Sie die Prüfdaten auf mehrere Verzeichnisse verteilen erfolgt mit der Auswahl des Verzeichnisses auch die Auswahl der aktuellen Datenbankdatei. Die gleichzeitige Arbeit in mehreren Verzeichnissen ist nicht möglich.

Für Import, Öffnen und Speichern der Prüfdaten sind jeweils unterschiedliche Verzeichnisse möglich.

In die Verzeichnisse für Medien (Bilder,Töne) können Sie jederzeit eigene Dateien zufügen oder nicht benötigte Dateien löschen.

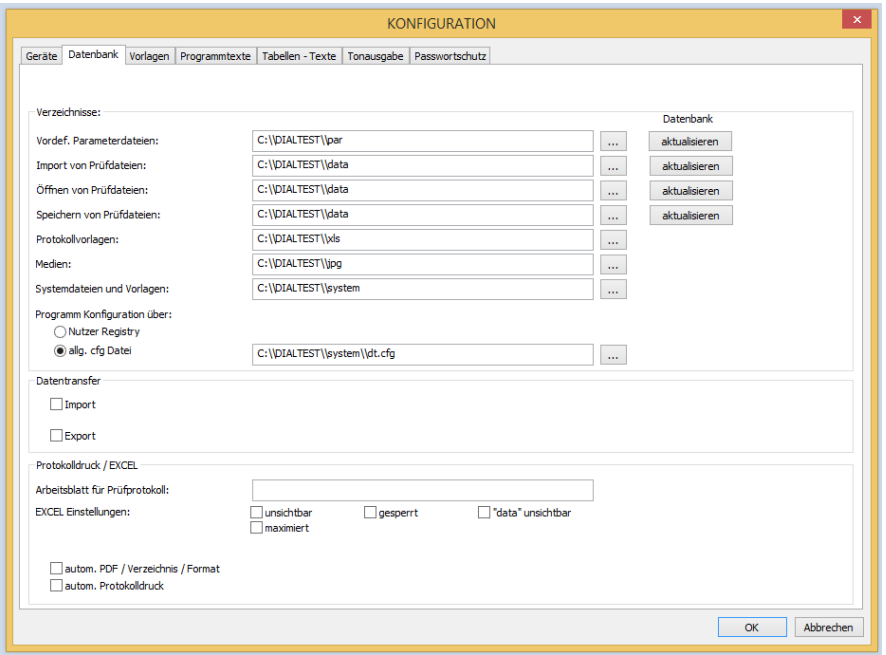

## **Programm-Konfiguration:**

Alle Einstellungen und Konfigurationen werden als Vorgabe in der Registry des aktuellen Nutzers gespeichert. Das hat den Vorteil, dass individuelle Programmkonfigurationen möglich sind. Oftmals ist dies aber auch nicht gewünscht, damit alle Nutzer mit den gleichen Einstellungen arbeiten oder die Einrichtung eines neuer Nutzers vereinfacht wird.

Dazu wählt man die Option "allg. cfg Datei" und eine existierende Konfigurationsdatei aus. Diese Datei ist nun für alle Nutzer gültig.

## **Datentransfer:**

DIALTEST unterstützt Import und Export von Daten zu externen CAQ-Systemen. Dazu sind optionale Zusatzprogramme notwendig. Im Konfigurationsdialog kann das passende Transferprogramm ausgewählt und aktiviert werden.

Diese Zusatzprogramm wären nur sehr kurz oder gar nicht sichtbar weil sie nur während der Datenverarbeitung aktiv sind - was eine Inbetriebnahme / Fehlersuche sehr schwer macht.

Wird im folgenden Eingabefeld "0" eingetragen, dann bleiben die Programme sichtbar bis der Anwender den Transfer bestätigt. Ein Wert >0 führt zu einer entsprechenden "Wartezeit" in Millisekunden bis der Transfer automatisch ausgeführt wird.

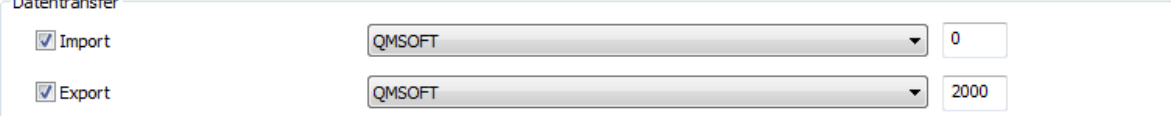

#### **Protokolldruck / Excel:**

Wie bereits im Kapitel "Protokolldruck" erläutert, erfolgt die Erzeugung von Druck oder PDF Dateien ausschliesslich über Microsoft Excel.

#### Arbeitsblatt für Prüfprotokoll:

Mit der Aktivierung der Protokollfunktion wird Excel aktiviert, die Daten werden in das Arbeitsblatt "data" transferiert und das angegebene Arbeitsblatt aktiviert. In einer Vorlage können so verschiedene Protokollvorlagen hinterlegt werden. Günstiger ist es aber für jeden Typ eine separate Vorlage (Exceldatei) zu verwenden! Damit können Sie bereits im Prüfplan festlegen welche Protokollvorlage zu verwenden ist.

#### EXCEL Einstellungen:

Die Microsoft-Office Schnittstelle bietet verschieden Optionen wie sich Excel verhalten soll.

## Autom. PDF Protokoll:

Voraussetzung für diese Funktion ist der installierte und lizenzierte "PDF-Docuprinter". Mit dem Speichern einer Prüfdatei wird automatisch Excel geöffnet, die Protokolldatei erzeugt und als PDF-Datei im Prüfdateiverzeichnis abgespeichert. Als Dateiname wird der Prüfdateiname mit der Extention ".pdf" verwendet.

#### Autom. Protokolldruck:

Mit dem Speichern einer Prüfdatei wird automatisch Excel geöffnet, die Protokolldatei erzeugt und an den aktuellen Standarddrucker gesendet.

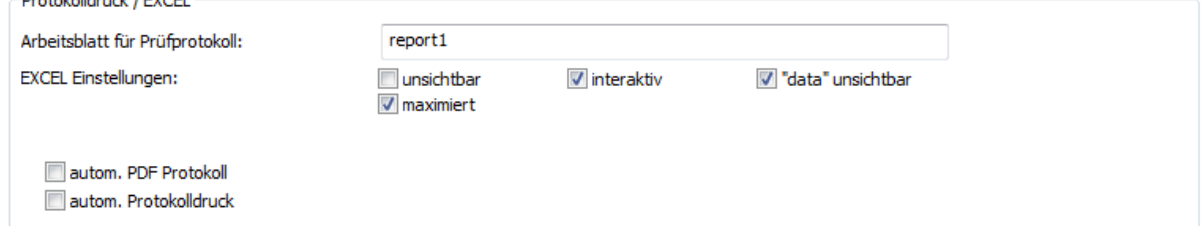

#### <span id="page-30-0"></span>**Vorlagen**

Wie bereits erläutert kann es recht aufwendig sein einen völlig neuen Prüfplan zu erstellen. Um den Kunden diese Arbeit zu erleichtern werden bei der Installation bereits die wichtigsten Messmitteltypen und Prüfungseinstellungen (Prüfmodi) als Vorlagendatenbank bereitgestellt. Bei der Prüfplanerstellung kann eine vollständig oder nahezu passende Vorlage ausgewählt und importiert werden. Kleinere Anpassungen an den importierten Parametern sind dann schnell vorgenommen.

Theoretisch könnte man für alle vorkommenden Typen eine passende Vorlage erzeugen. Das ist aber nicht zu empfehlen, da die Übersichtlichkeit bei zu vielen Vorlagen verlohren geht.

Dennoch macht es Sinn die vorhandenen Vorlagen an die eigenen Bedürfnisse anzupassen und sehr häufig vorhandene Varianten als neue Vorlage zu hinterlegen.

Dazu wählen Sie eine vorhandene Vorlage aus der Liste aus und bearbeiten diese (wie im Kapitel: Prüfplan) im Unterdialog (Schaltfeld:  $\gg$ ). Das letzte Listenelement steht immer als Platzhalter für eine neue Vorlage. Wird diese definiert steht ein weiteres Listenelement zur Verfügung. Löschen von Vorlagen ist nicht ohne weiters möglich. Am einfachsten entfernt man dazu den Bezeichnungstext.

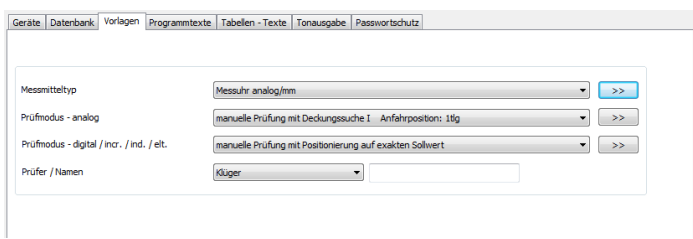

An dieser Stelle ist auch die Bearbeitung der Namensliste für die Prüfer vorgesehen. Man wählt einen Listennamen oder einen freien Listenplatz aus und trägt den gewünschten Namen auf der linken Seite ein.

### <span id="page-31-0"></span>**Programmtexte / Tabellentexte**

Einige Programmtexte können individuell bezeichnet oder auch genutzt werden. Die linke Tabelle beschreibt die Bedeutung der maximal 20 Protokolltexte. Die Texte können völlig frei benutzt werden und haben keine Bedeutung für die Prüfung. Hier definiert der Anwender die gewünschte Bedeutung. Diese erscheinen lediglich als Titel im Programm und werden **nicht** an das Prüfprotokoll (Excel) übergeben.

**Wichtig: Überlegen/Definieren Sie am besten vor der ersten Prüfung, welche Protokolltexte Sie benötigen. Zusätzliche Texte anhängen ist keine Problem aber vorhandene Bedeutungen ändern schon. Dann stimmt die Textzuordnung bei älteren Prüfdateien nicht mehr!** 

Etwas anders verhält es sich mit den Textzuordnungen auf der rechten Dialogseite. Hier ist die Bedeutung vordefiniert, Sie können aber alternative Texte definieren. Spätere Änderungen sind jederzeit möglich und völlig unproblematisch.

Jedem Protokolltext kann eine Schnellauswahlliste mit maximal 250 vordefinierten Texten hinterlegt werden.

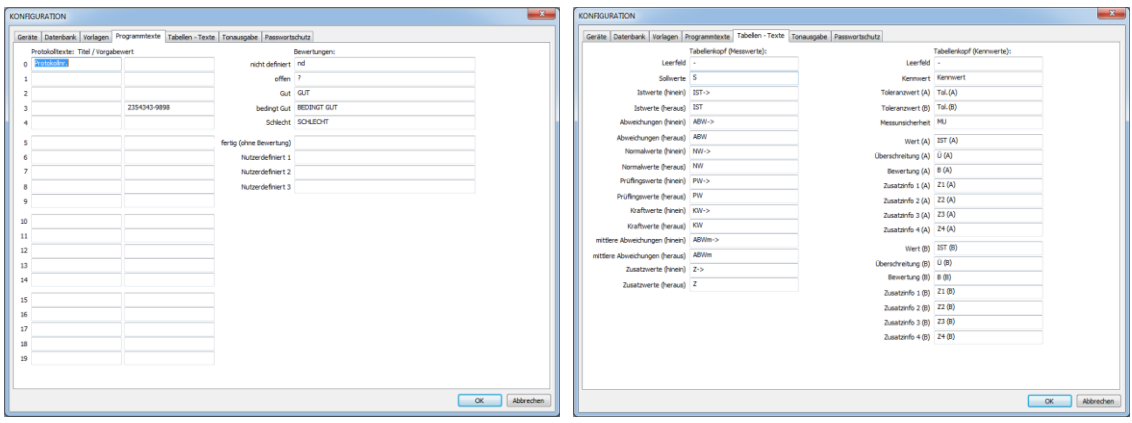

Genauso verhält es sich mit Konfigurationen im Dialog "Tabellen-Texte". Hintergrund ist die Tatsache, dass innerhalb der Kennwert- und Messwerttabellen sehr wenig Platz für die Beschreibungen besteht. Man verwendet deshalb Abkürzungen, die hier definiert sind.

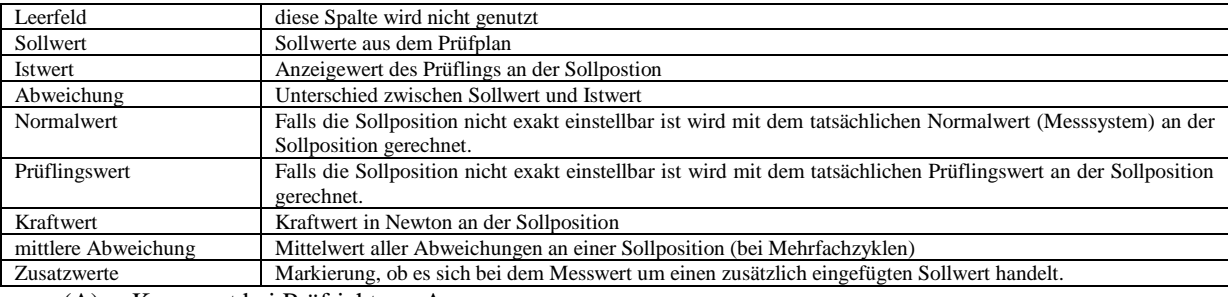

(A) : Kennwert bei Prüfrichtung A

(B) : Kennwert bei Prüfrichtung B

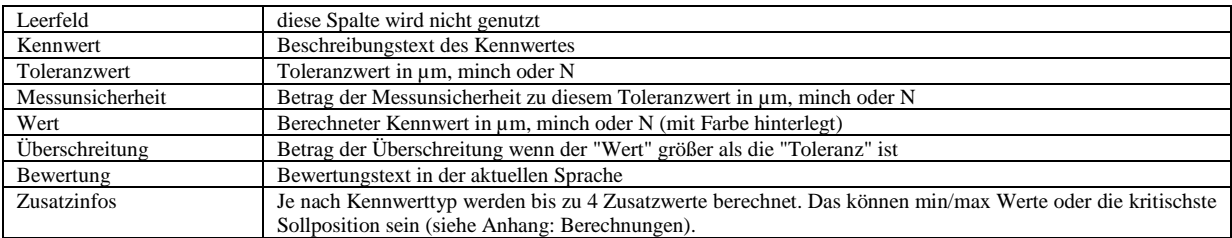

### <span id="page-32-0"></span>**Tonausgabe**

Wichtige Programmereignisse lassen sie durch Tonsignale wiedergeben. Sie finden bereits eine umfangreiche Auswahl kurzer Signaltöne im Medienverzeichnis. Zur Wiedergabe sind Lautsprecher am PC erforderlich.

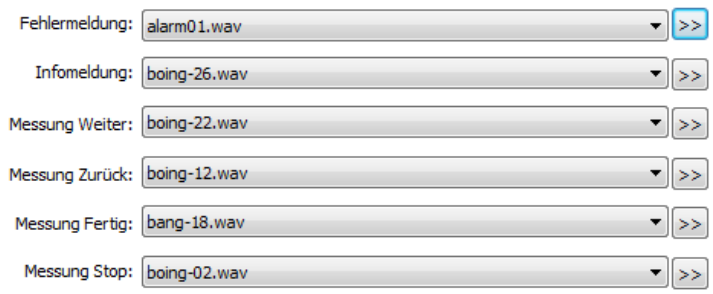

#### <span id="page-32-1"></span>**Passwortschutz**

Wichtige Programmfunktionen lassen sich durch Passwörter vor unberechtigten Zugriff schützen. Zur Bearbeitung ist zunächst die Eingabe des Masterpasswortes notwendig. Im Auslieferungszustand ist kein Masterpasswort hinterlegt - deshalb genügt es den OK Schalter zu drücken.

Die aufgeführten Programmfunktionen können einzeln geschützt und mit unterschiedlichen Nutzerpasswörtern versehen werden. Man darf aber nicht vergessen auch ein Masterpasswort einzugeben! Ohne Masterpasswort sind alle Funktionen frei verfügbar, da dieses Anstelle aller Nutzerpasswörter verwendet werden kann.

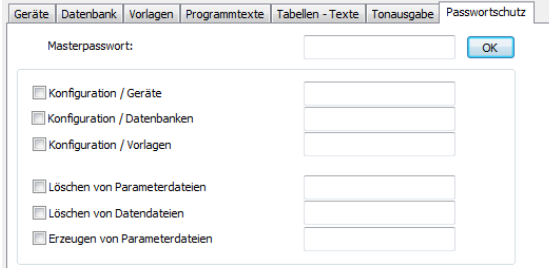

*Hinweis: Der Passwortschutz ist lediglich zur Vermeidung von ungewollten Programmmodifikationen gedacht und nicht 100%tig manipulationssicher. Sollten Sie das Masterpasswort vergessen, kann es über die "Registry" bzw. "cfg-Datei" gelöscht werden.* 

## <span id="page-33-0"></span>**DATENFORMATE**

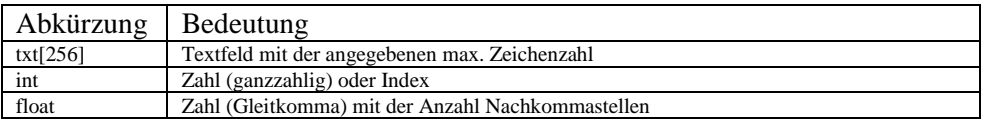

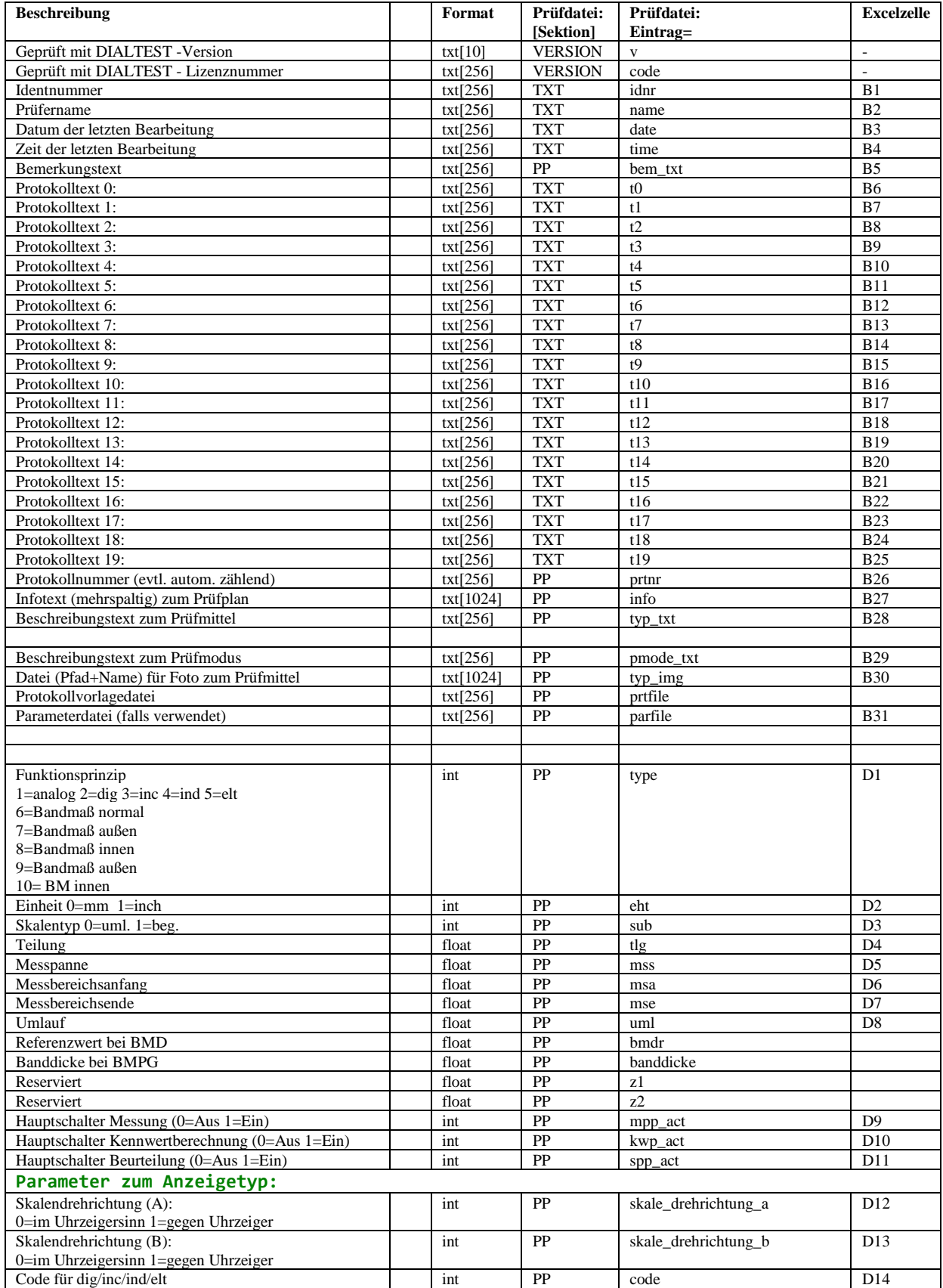

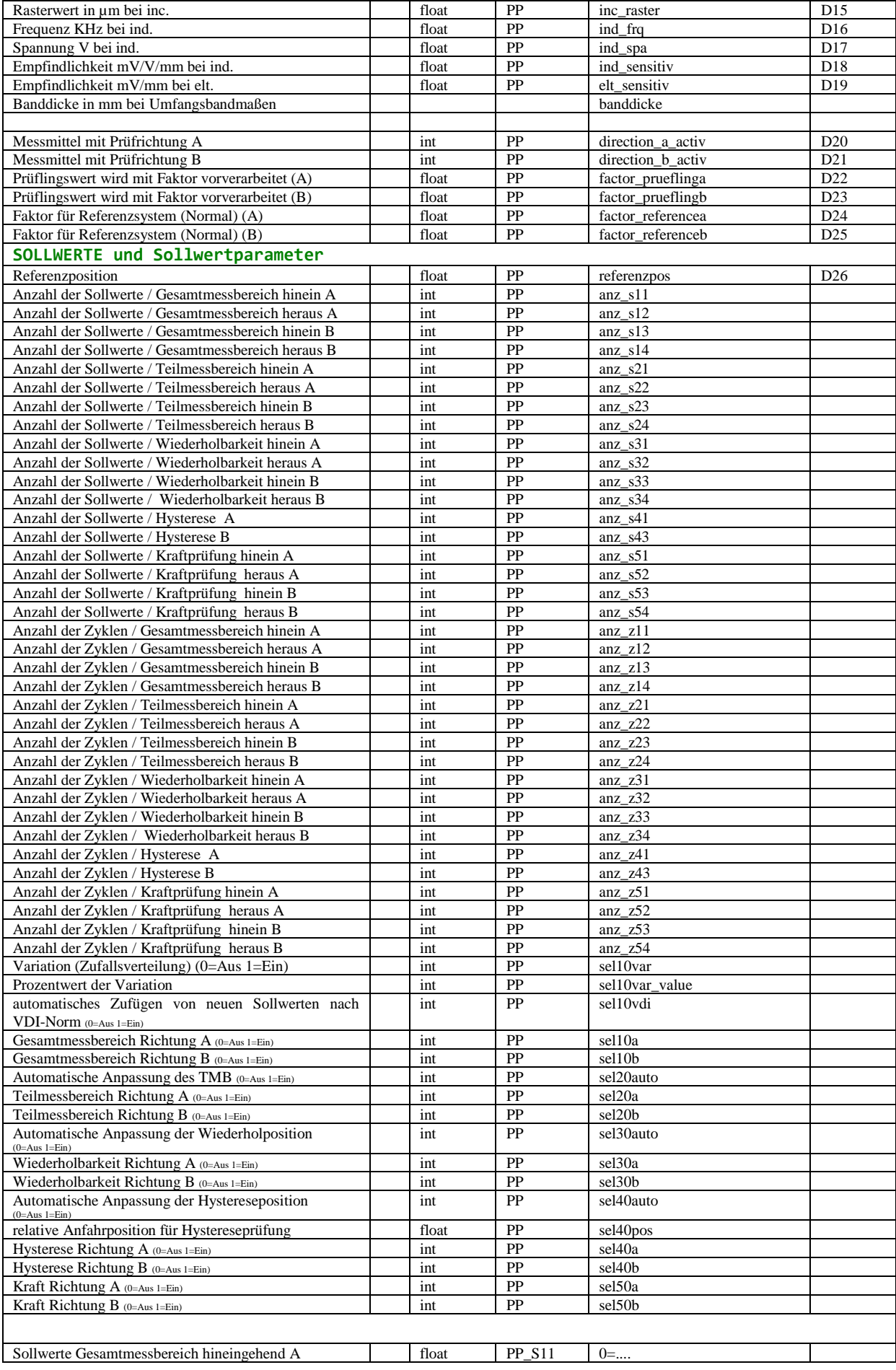

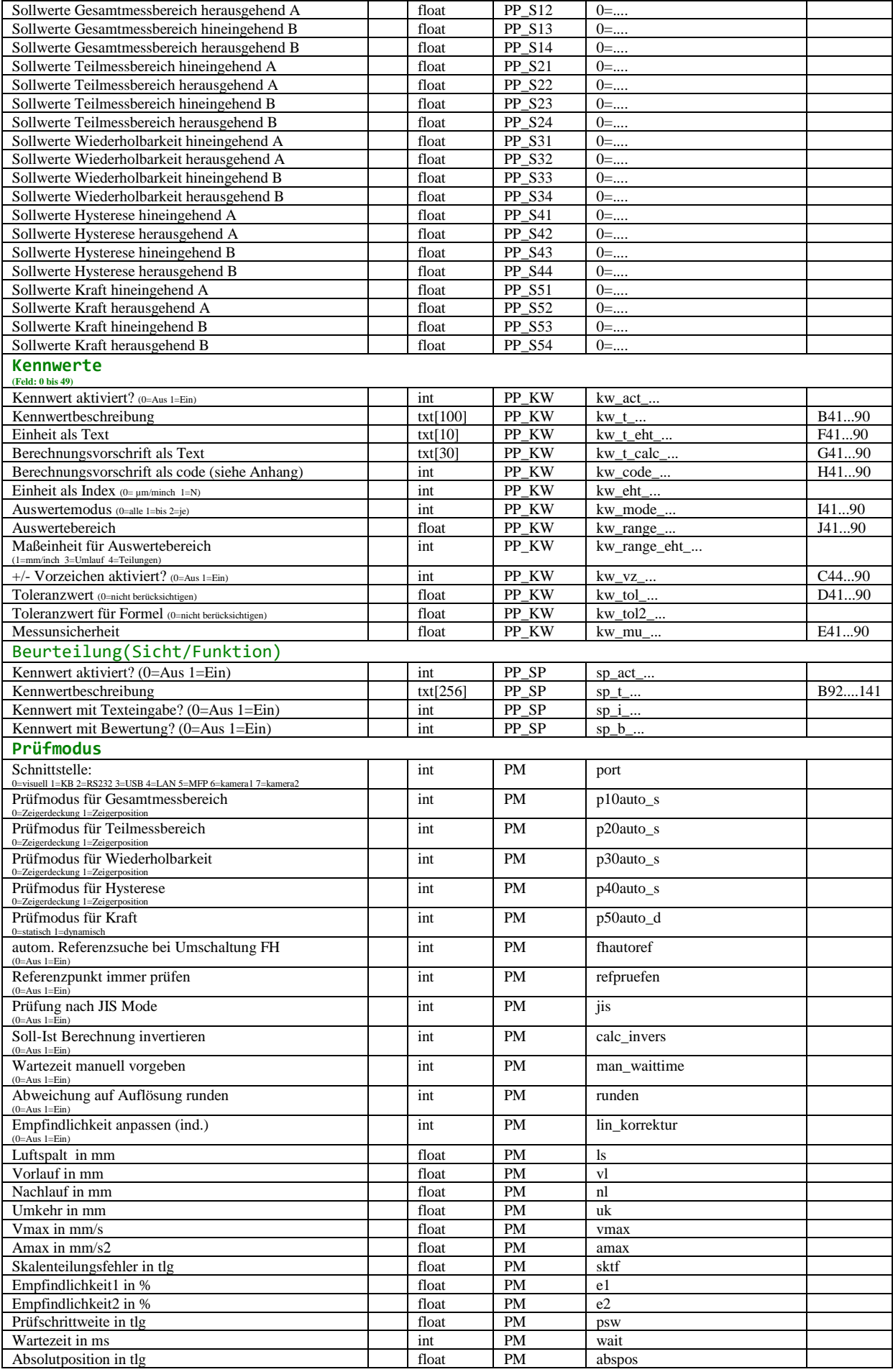

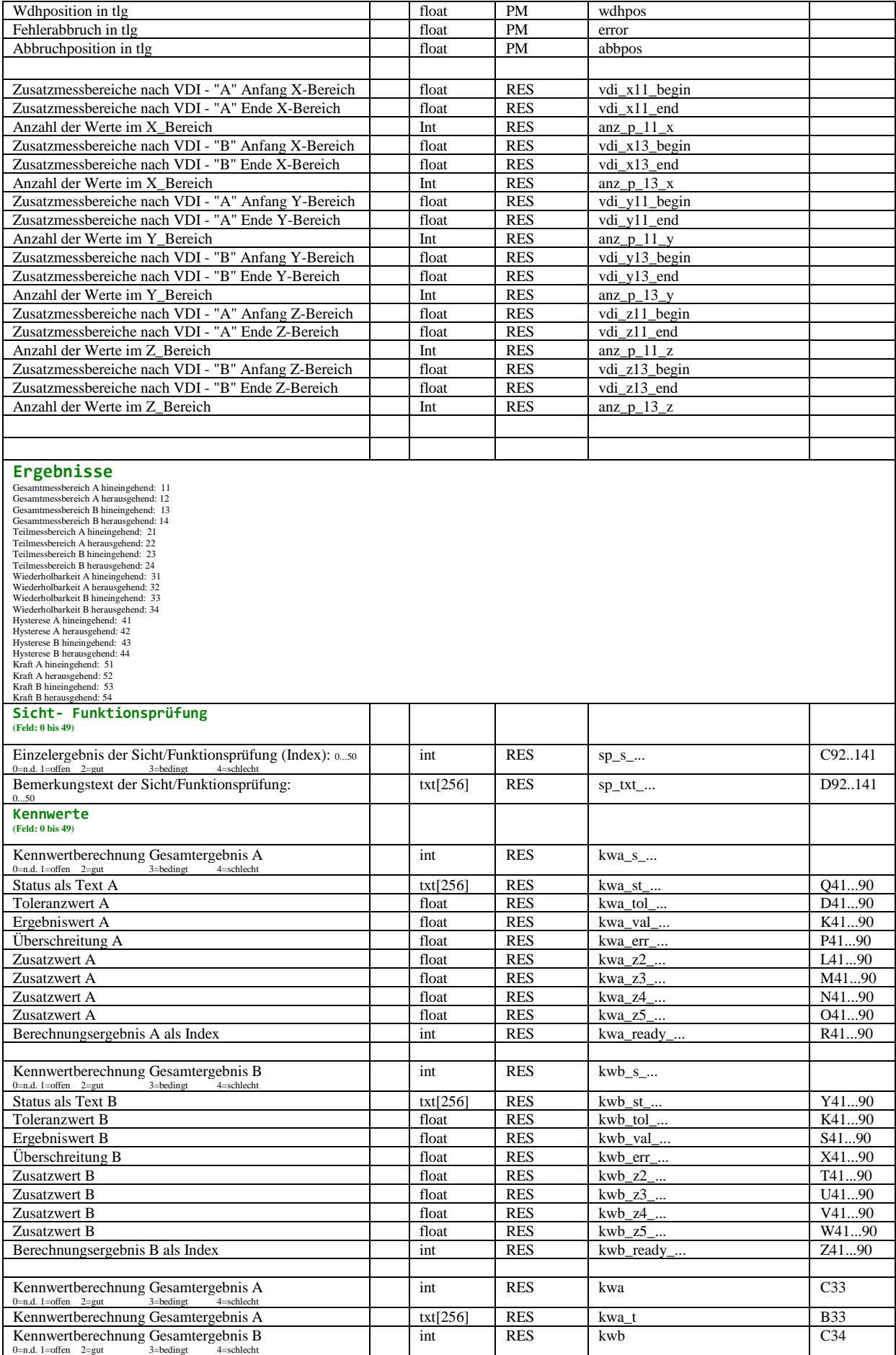

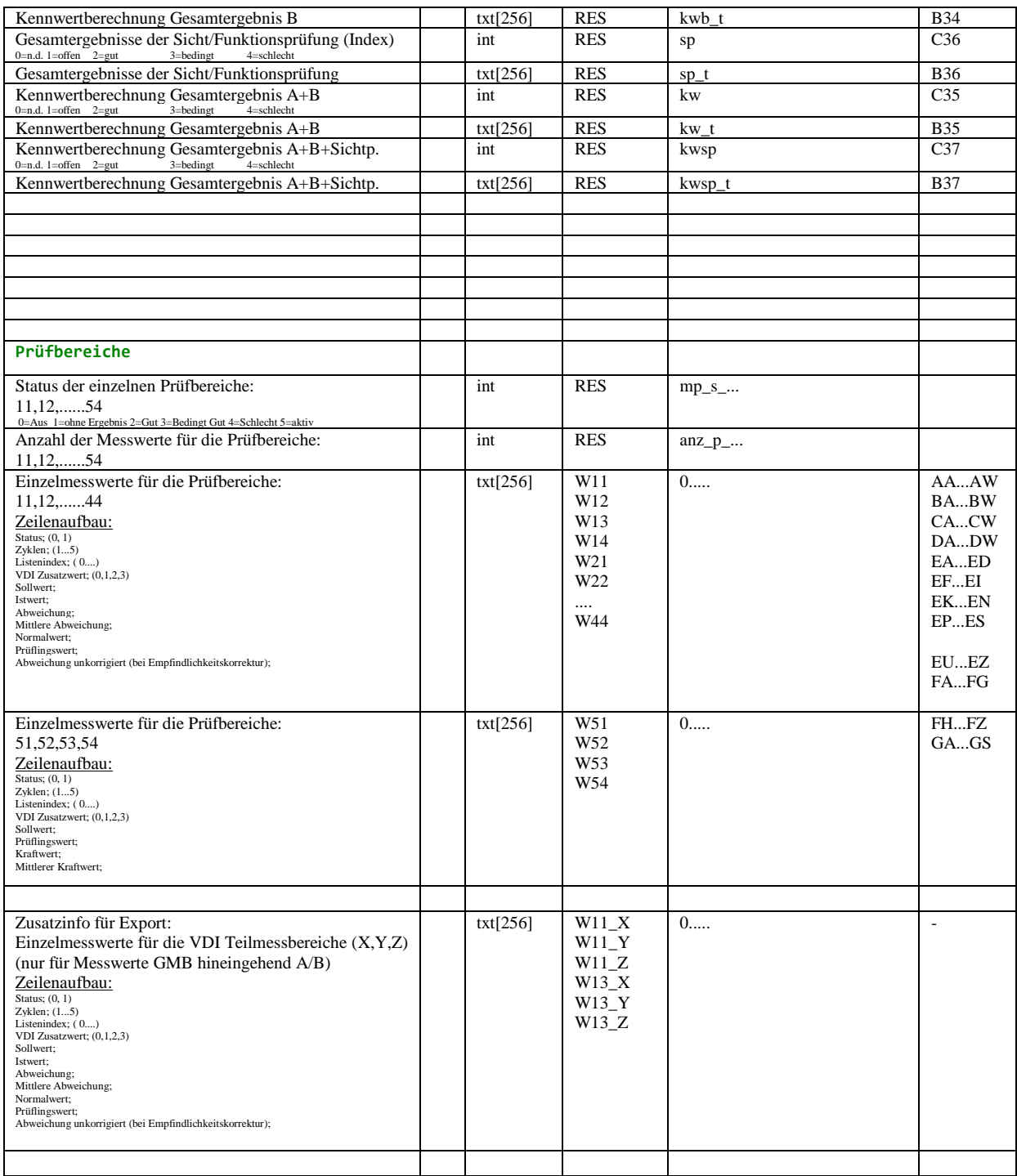

## \*\* Datenformat der Messwerte in Excelfile/"data":

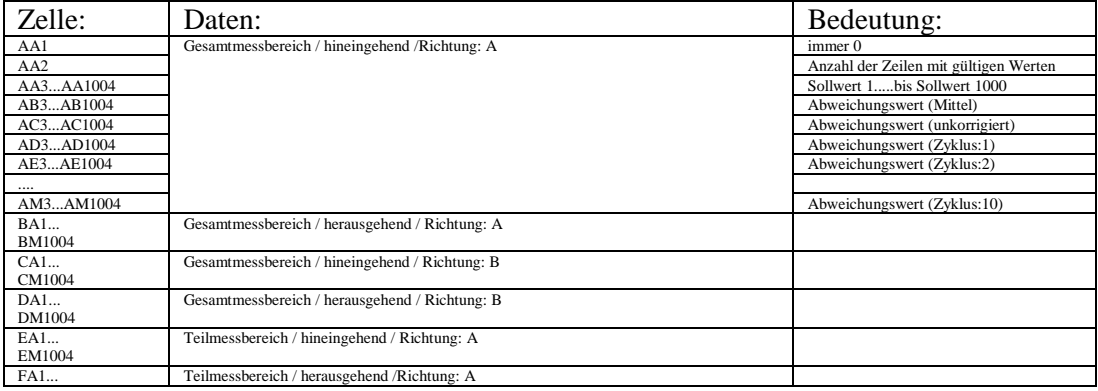

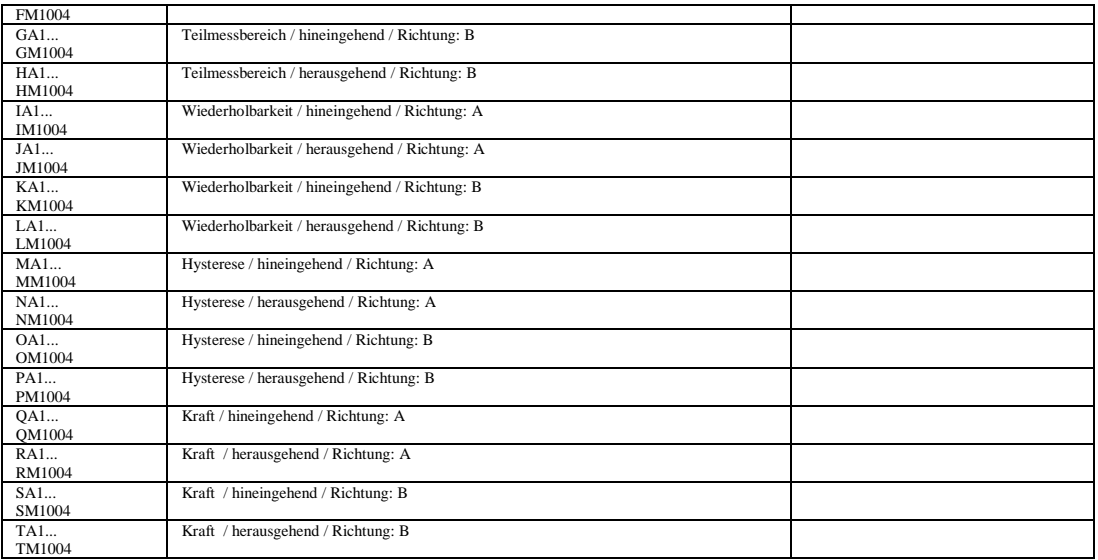

## <span id="page-39-0"></span>**BERECHNUNGEN**

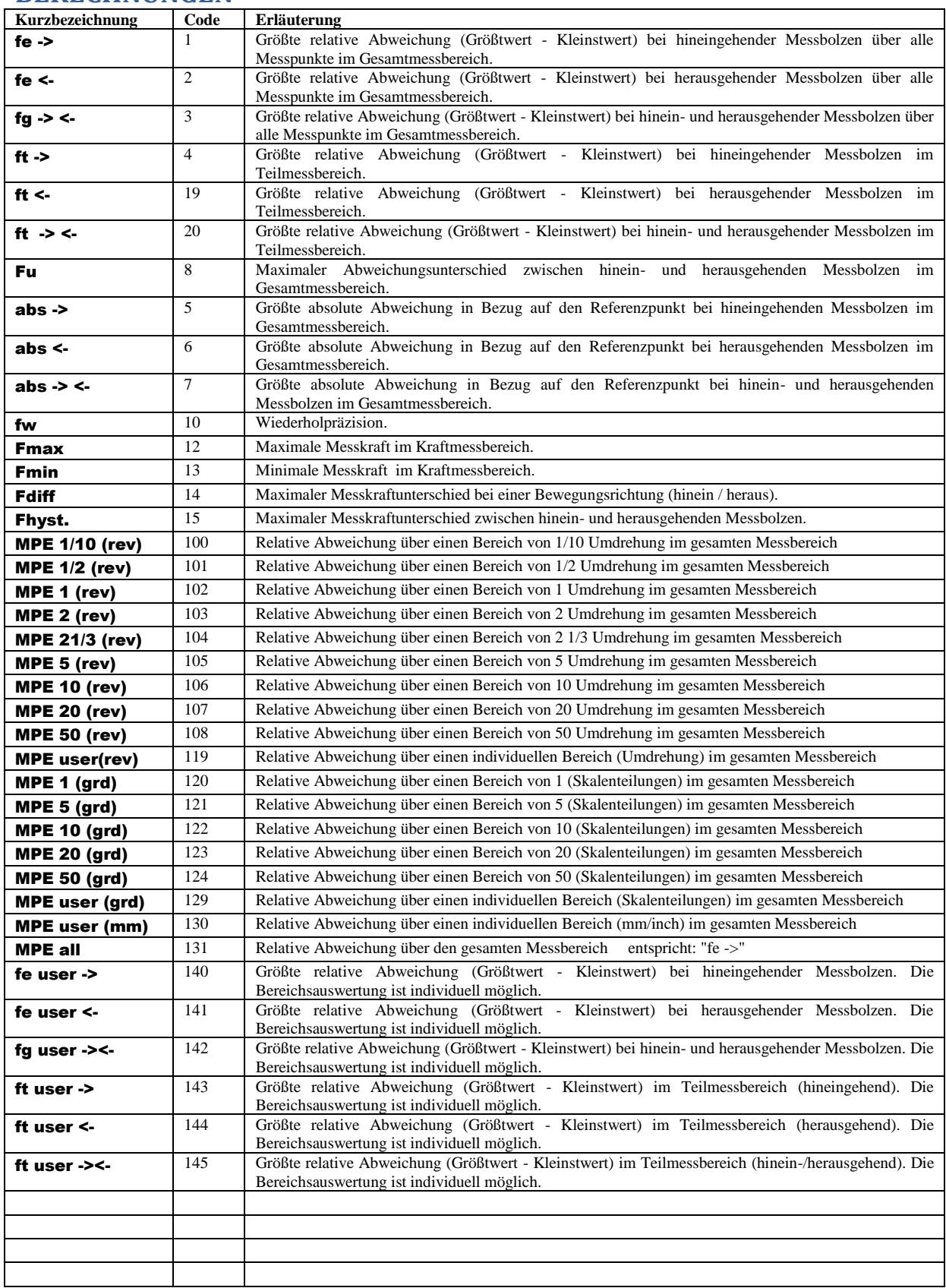

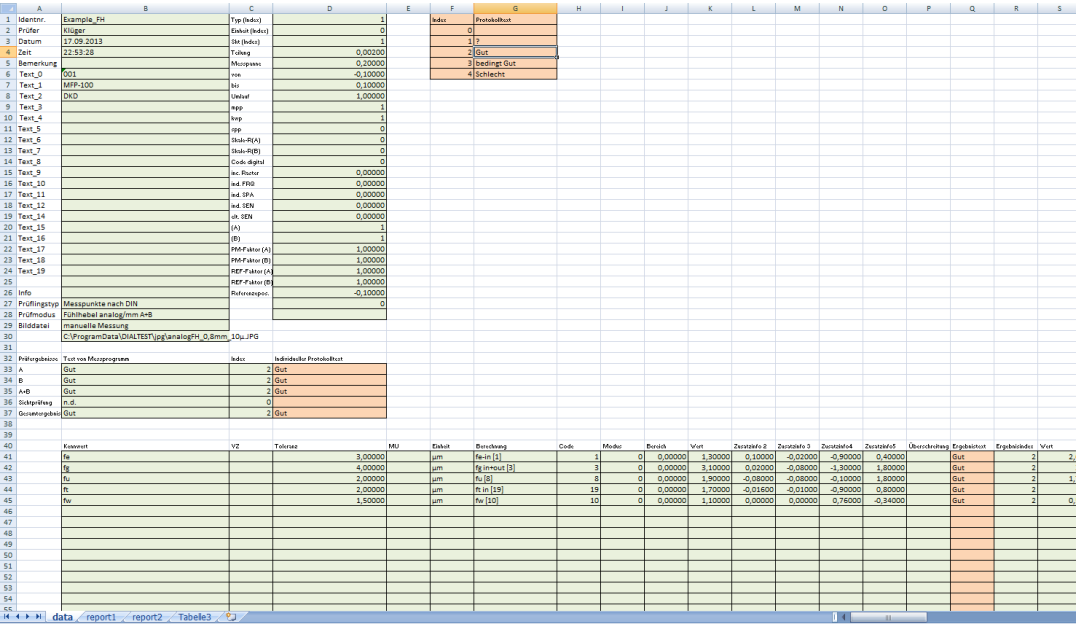

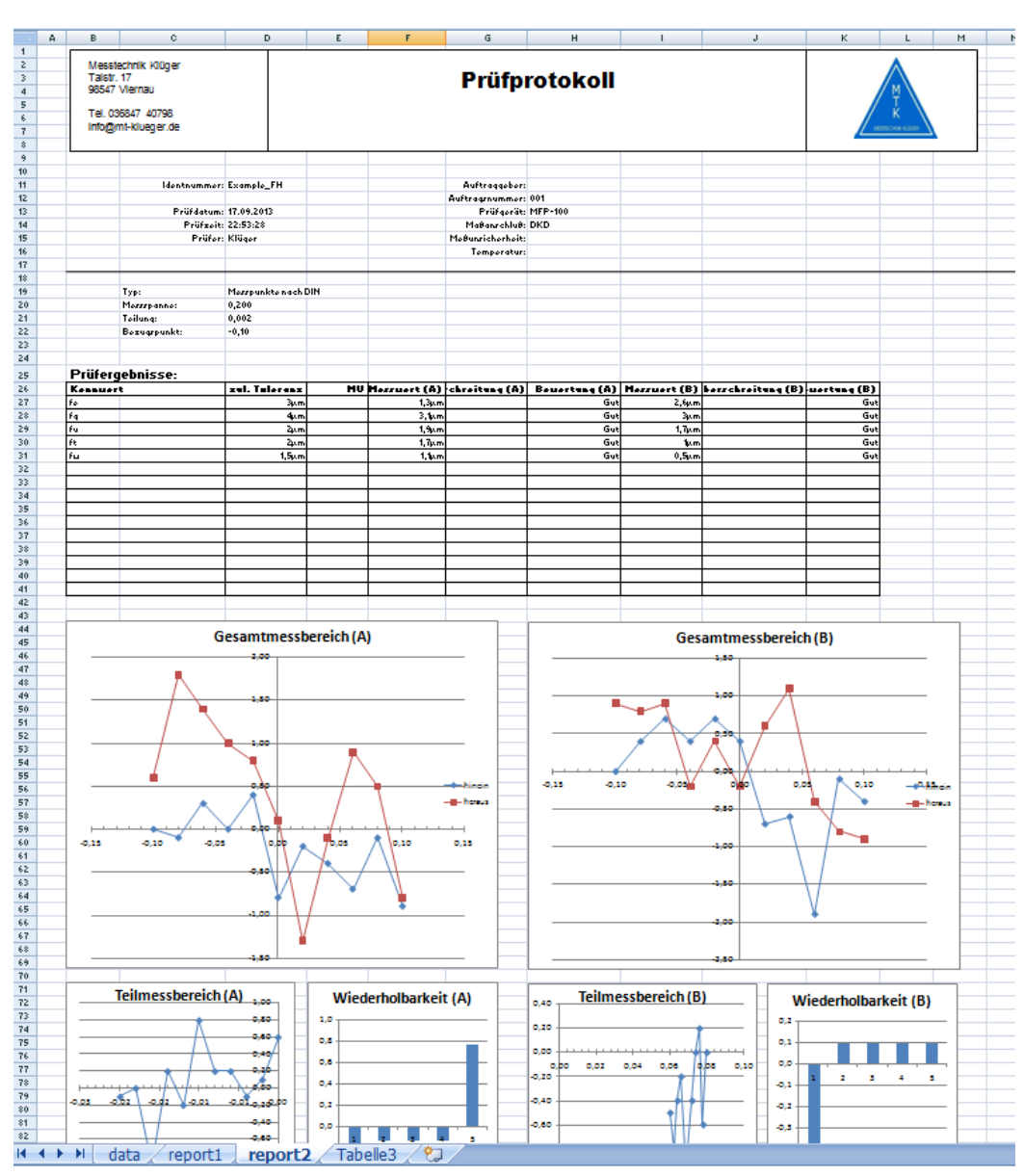

# <span id="page-41-0"></span>**GERÄTEINFOS**

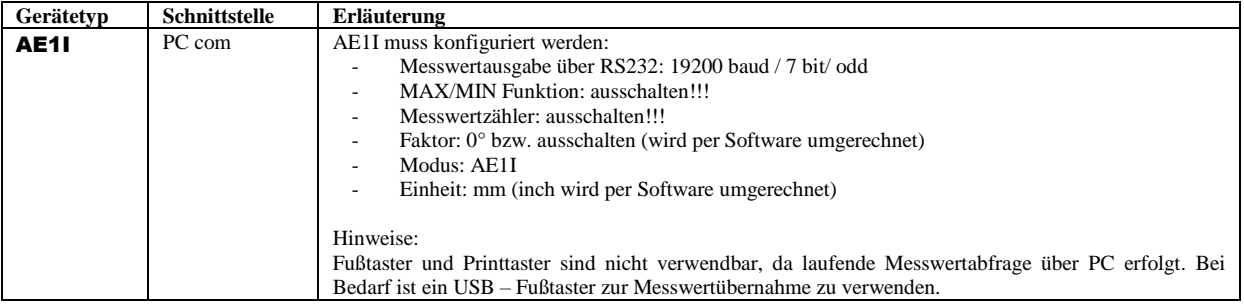